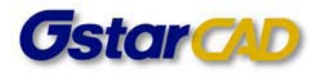

## **Ghid de instalare GstarCAD 2012**

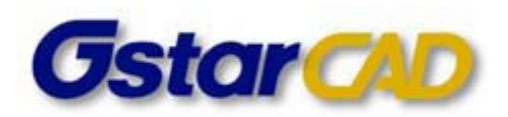

*Data documentului: Ianuarie 2012*

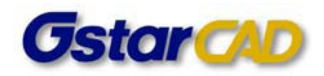

# **Cuprins**

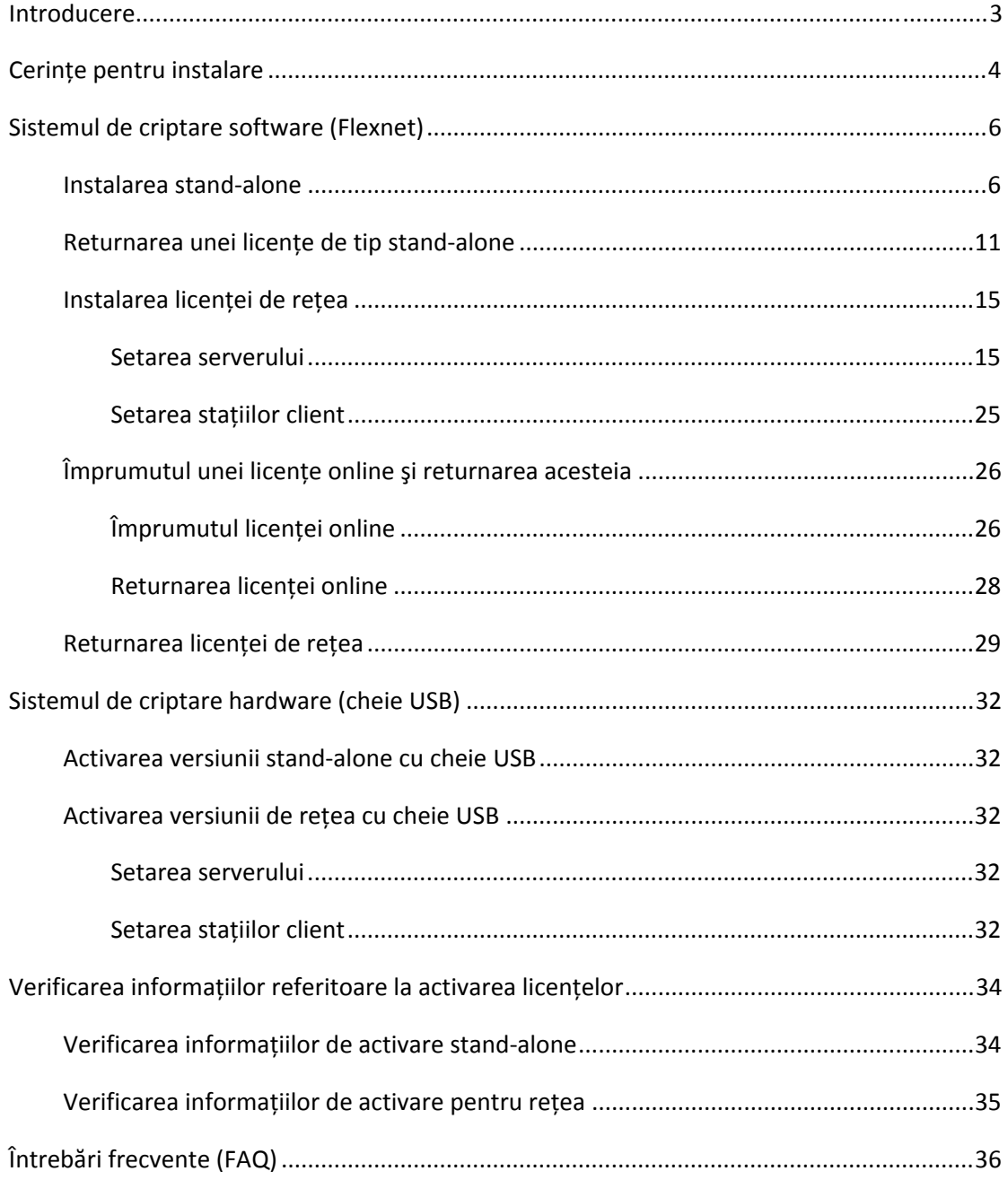

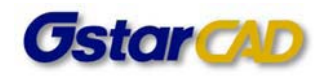

## **Introducere**

Acest ghid prezintă procedurile de bază pentru instalare şi sistemul de criptare (licențiere) al programelor GstarCAD 2011 şi GstarCAD 2012. Începând cu versiunea GstarCAD 2011 a fost introdus sistemul de criptare software (Flexnet) care înlocuieşte vechiul sistem, bazat pe coduri de activare. Acest ghid descrie în detaliu modul de instalare şi gestionare a noului sistem de criptare software (Flexnet).

Suplimentar, sistemul de criptare hardware (cheie‐dongle USB) rămâne ca opțiune alternativă de protecție în GstarCAD 2011 şi versiunile ulterioare, care funcționează la fel ca în versiunile precedente. Utilizatorii pot alege sistemul de criptare în funcție de nevoile proprii de utilizare a software‐ului.

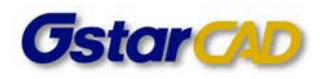

## **Cerințe pentru instalare**

Această secțiune descrie specificațiile necesare pentru calculatorul pe care va fi instalat GstarCAD 2012.

Sistemele de operare sub care funcționează GstarCAD 2012 sunt: Windows (32‐bit) 98/NT/2000/2003/XP/ME/Vista/WIN7 Intel x86.

Înainte de a instala GstarCAD 2012, asigurați-vă că PC-ul dvs. Are caracteristicile minime de mai jos:

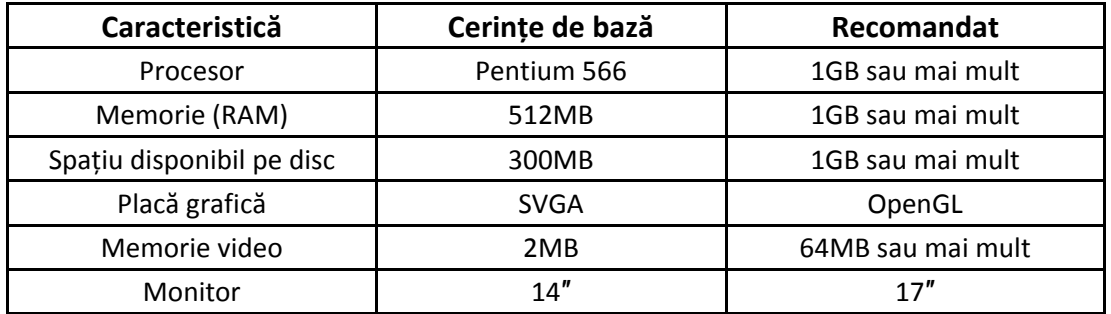

Dacă doriți să instalați programul pe un calculator cu sistem de operare **Windows7** sau **Vista**, vă rugăm să setați controlul contului de utilizator pe nivelul cel mai jos, adică fără notificări. Pentru aceasta trebuie să parcurgeți paşii următori:

- 1. Deschideți **Control Panel**
- 2. Selectați (clic) "User accounts" (pentru Vista) sau "User accounts and family safety" și apoi "User accounts" (pentru Windows7)
- 3. Selectați "Turn user accounts on and off" (Vista) sau "Change user accounts settings" (Windows7):

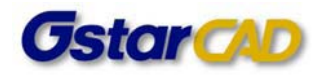

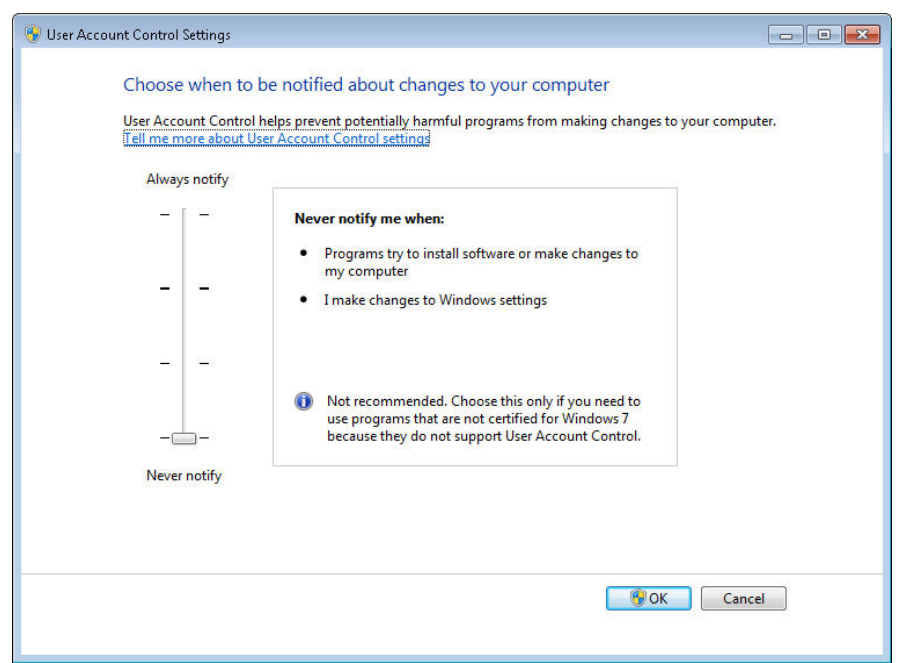

4. Setați valoarea pe nivelul cel mai redus ("Never notify"), sau deselectați caseta "Use User Accounts Control..."

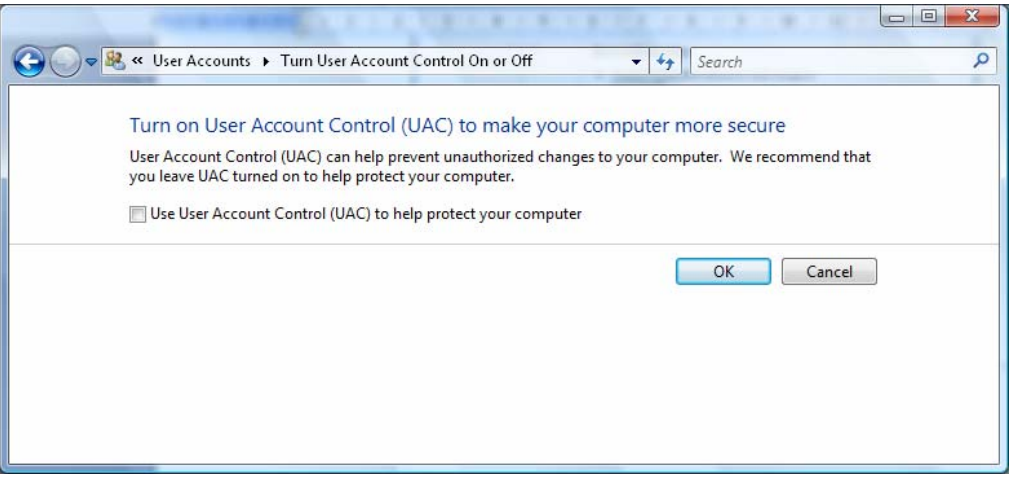

Pentru mai multe informații, vă rugăm să contactați distribuitorul local (Arbeit MF S.r.l. Braşov, gstarcad@arbeit.ro) sau trimiteți un e-mail la Centrul de suport tehnic pentru GstarCAD, la support@gstarcad.net.

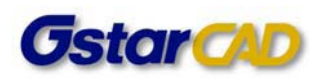

## **Sistemul de criptare software (Flexnet)**

## **Instalarea stand‐alone**

Dacă ați achiziționat o licență de tip stand‐alone, urmați paşii de mai jos pentru a instala GstarCAD 2012.

1. Când lansați instalarea GstarCAD 2012 este afişată următoarea fereastră a programului asistent de instalare.

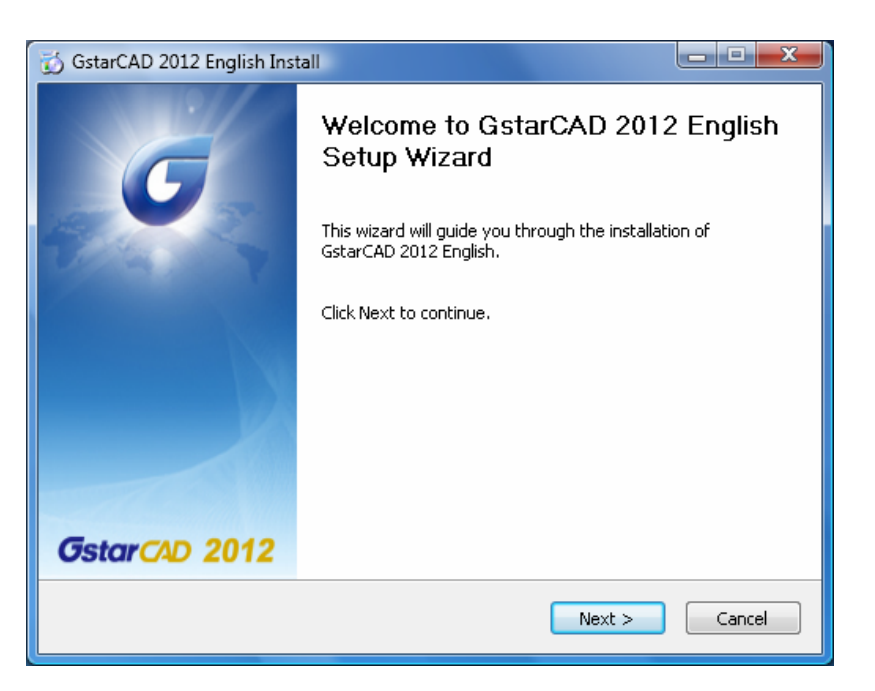

2. Apăsați Next pentru a deschide fereastra "License Agreement" (contractul de licență).

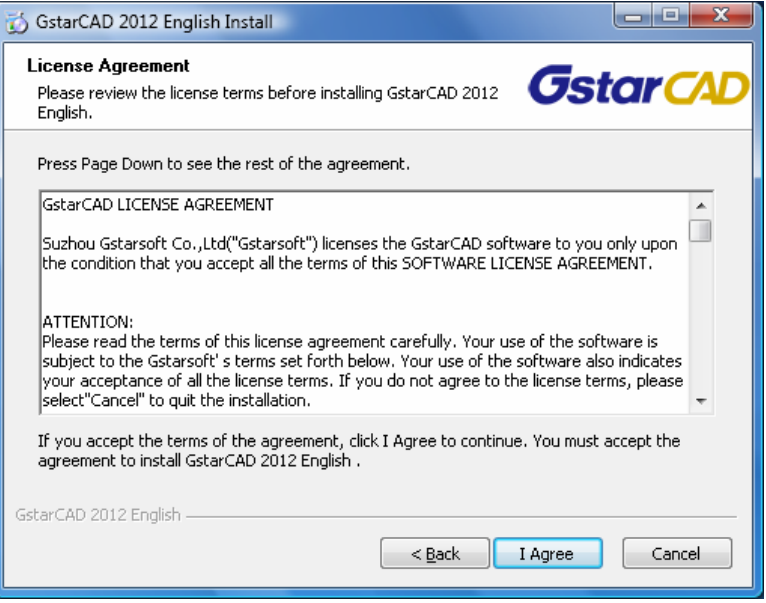

Suzhou Gstarsoft Co., Ltd http://en.gstarcad.com Arbeit MF S.r.l., http://gstarcad.arbeit.ro

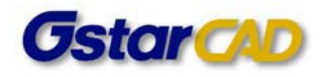

Apăsați **I Agree** pentru a accepta contractul de licență.

3. Continuați să apăsați **Next** şi în fereastra de mai jos alegeți varianta achiziționată: Professional sau Standard:

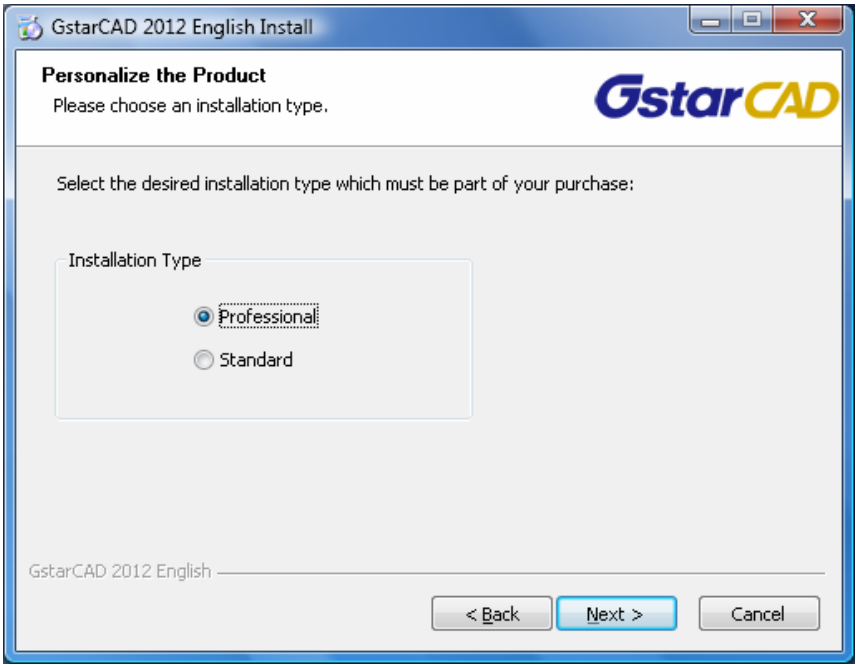

4. În cazul actualizării sau dezinstalării programului, va apărea fereastra de mai jos, în care selectați opțiunea dorită. Pentru actualizarea aceleiaşi versiuni (2012) selectați *Repair*; dacă este o instalare nouă această fereastră nu mai apare. Confirmați apăsând **OK**.

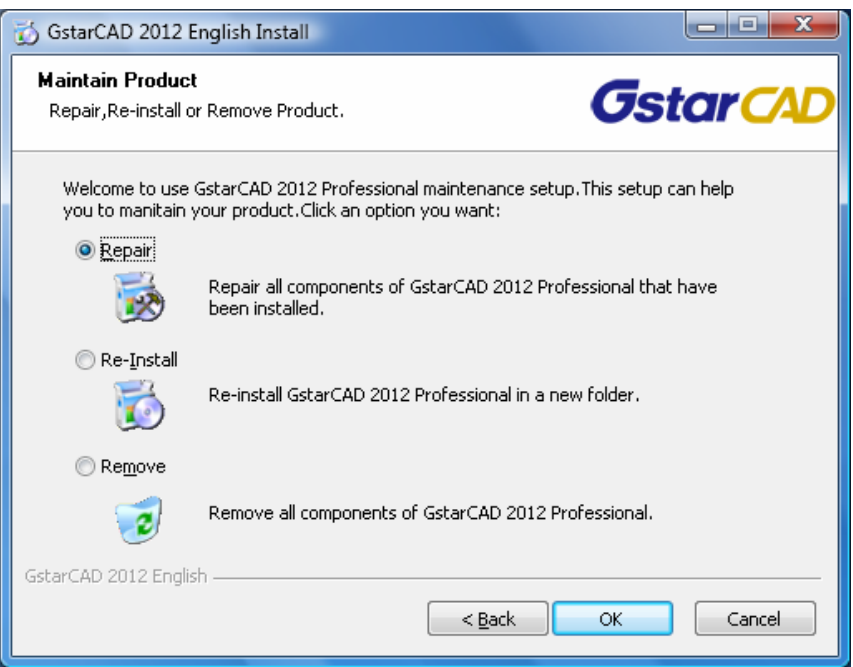

5. În cazul unei instalări noi, la punctul 3 de mai sus apăsați **Next** pentru a deschide fereastra cu opțiuni de instalare şi selectați instalarea componentelor VBA necesare:

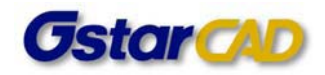

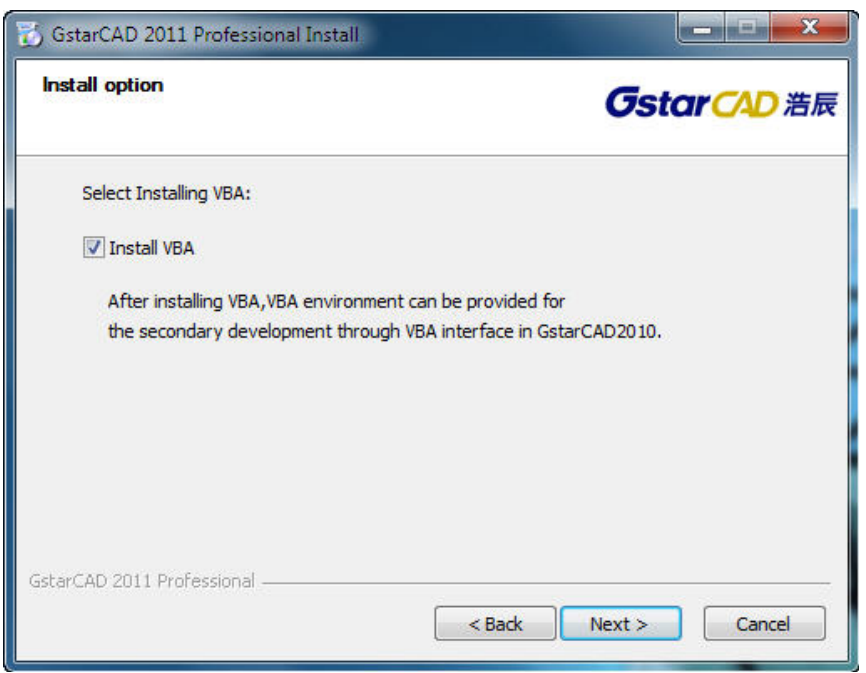

6. Apăsați **Next** pentru a specifica directorul de instalare pentru GstarCAD 2012:

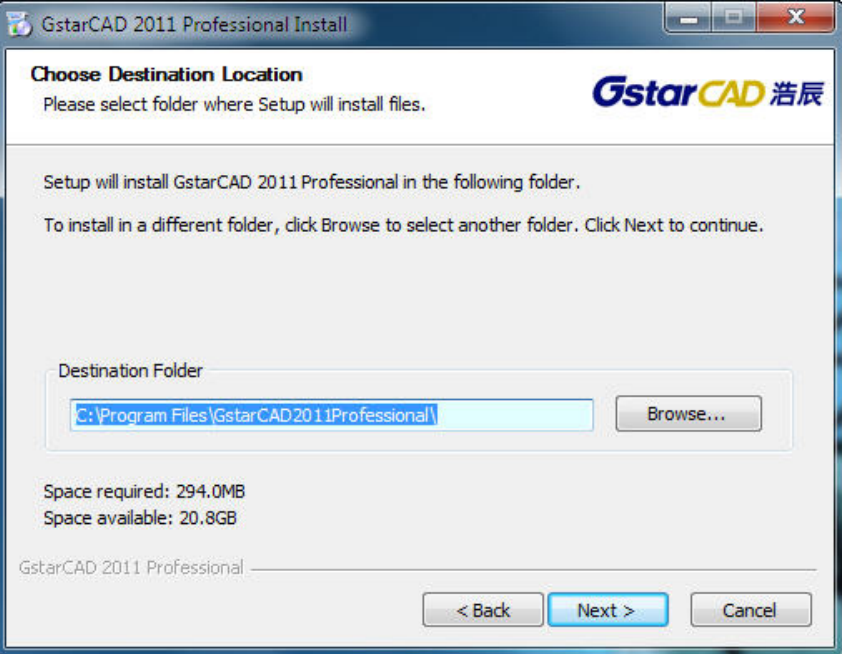

Apăsați **Next** pentru a începe instalarea GstarCAD.

7. Apăsați **Finish** pentru a lansa GstarCAD 2012:

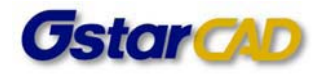

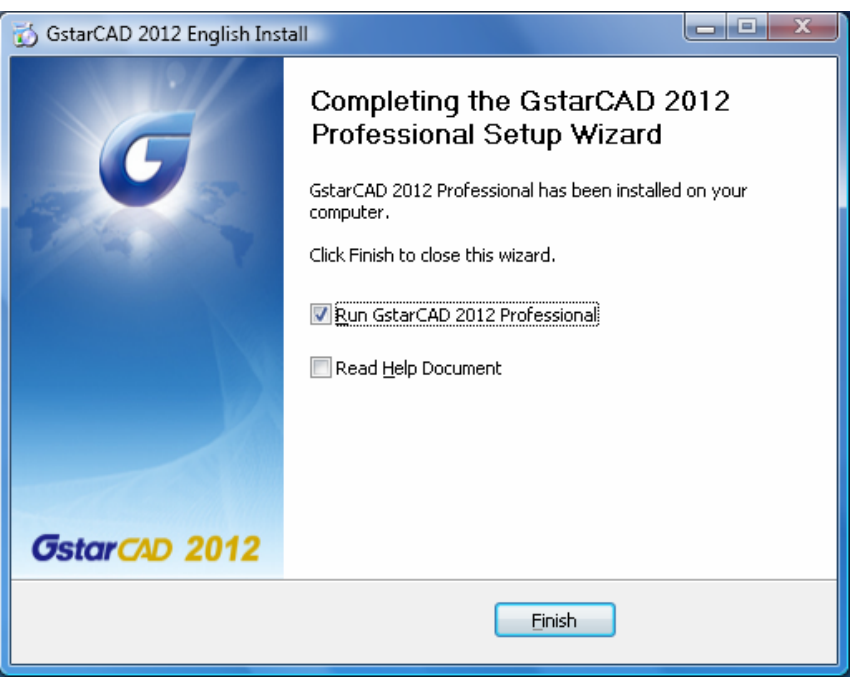

8. Este afişată fereastra **Select Activation Mode**. Selectați modul de criptare software (Software‐encryption) (Flexnet):

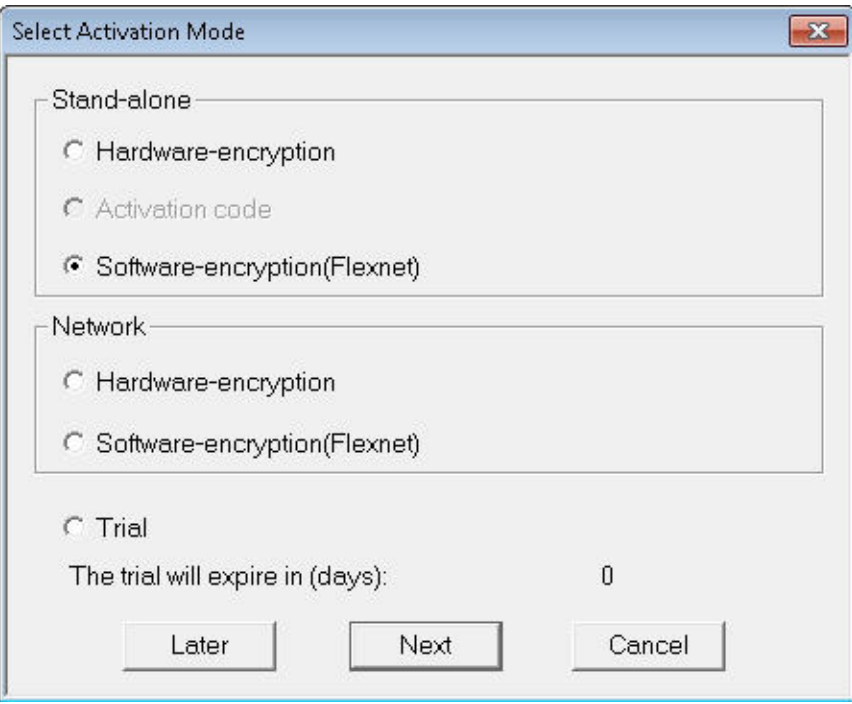

9. Apăsați **Next** pentru a deschide fereastra de activare (**Activation**).

În prima secțiune a ferestrei de activare introduceți numărul de serie pe 32 de biți pe care l‐ați primit la achiziționarea GstarCAD 2012 (de ex. E101‐DB07‐0000‐0100‐219D‐3701‐0000‐0405).

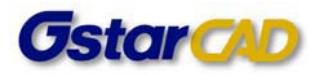

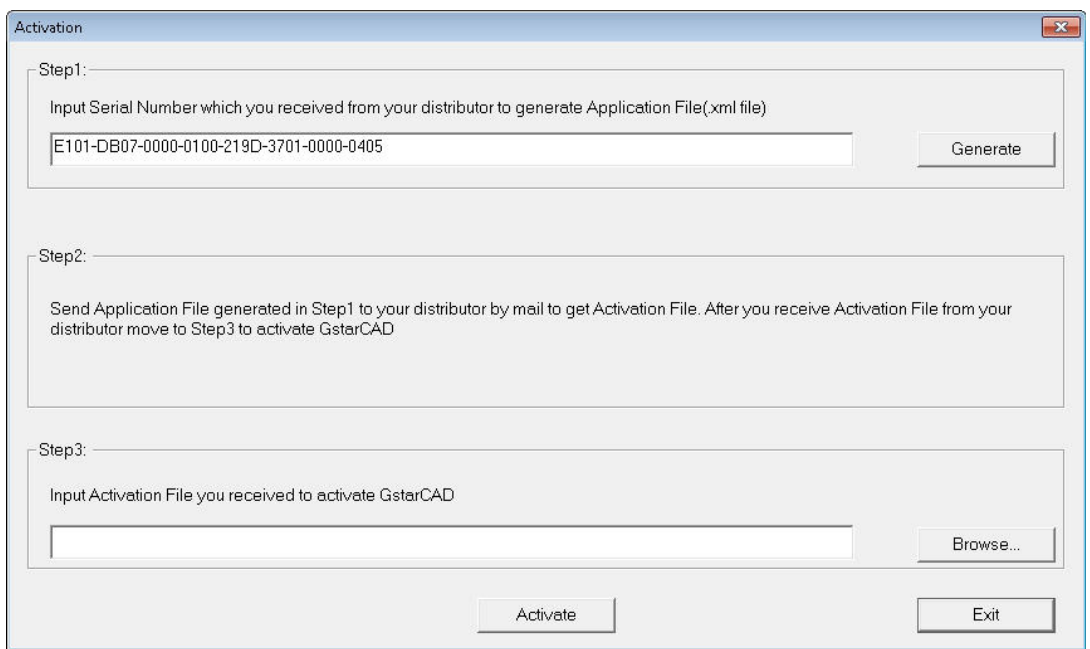

Apăsați **Generate** pentru a genera fişierul de licențiere (**Application File**) şi salvați‐l cu numele format din numărul de serie urmat de extensia ".xml", de ex.:

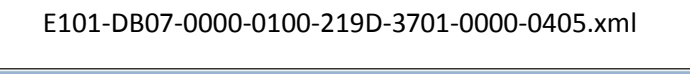

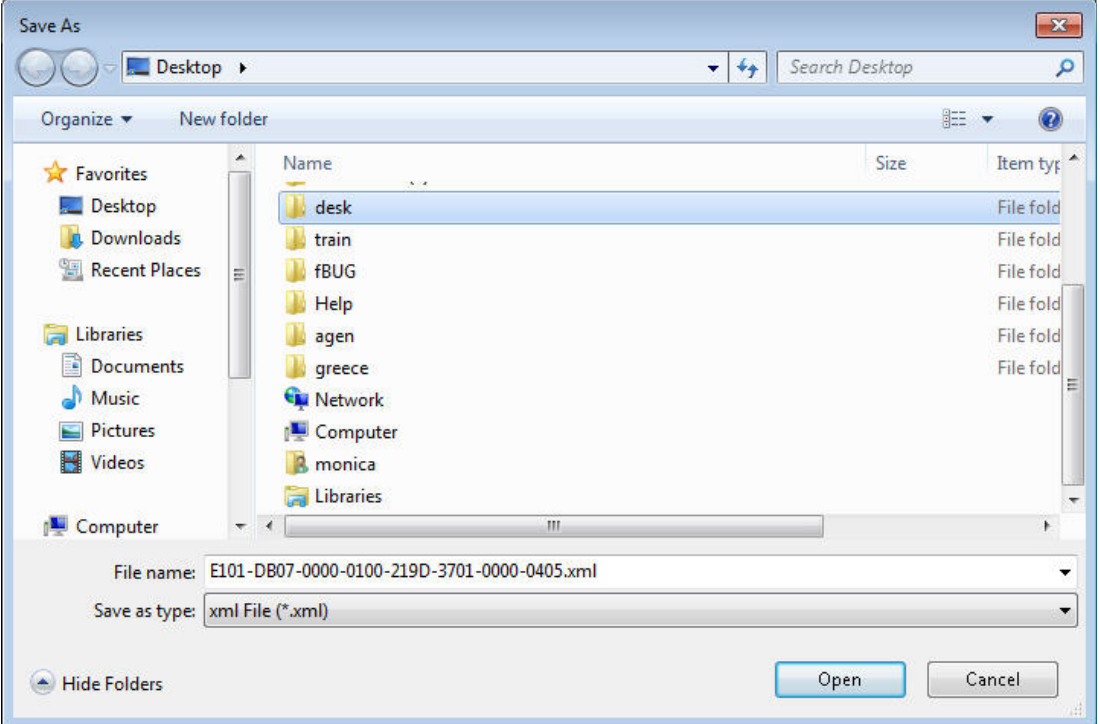

10. Trimiteți fişierul de licențiere generat (de ex. E101‐DB07‐0000‐0100‐219D‐3701‐0000‐0405.xml), distribuitorului local, de la care ați achiziționat licența GstarCAD, şi veți primi fişierul de activare corespunzător.

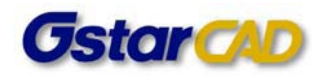

11. După ce primiți fişierul de activare, redeschideți fereastra de activare (**Activation**) şi apăsați **Browse** pentru a selecta fişierul de activare. Numele fişierului de activare constă în numărul de serie urmat de "-resp-act.xml" (de ex.

E101‐DB07‐0000‐0100‐219D‐3701‐0000‐0405‐resp‐act.xml).

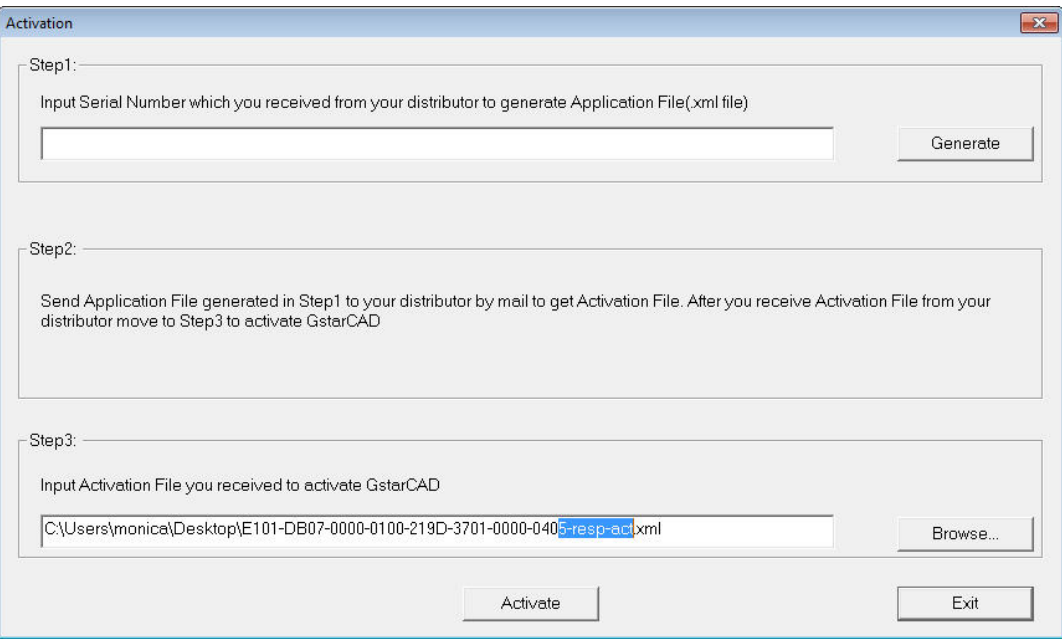

Apăsați **Activate** pentru a încărca fişierul de activare şi a activa GstarCAD.

12. Reporniți GstarCAD 2012.

### **Returnarea unei licențe de tip stand‐alone**

1. Din meniul **Start** al Windows‐ului, selectați **Programs – GstarCAD 2012... – GstarCAD License Manager**:

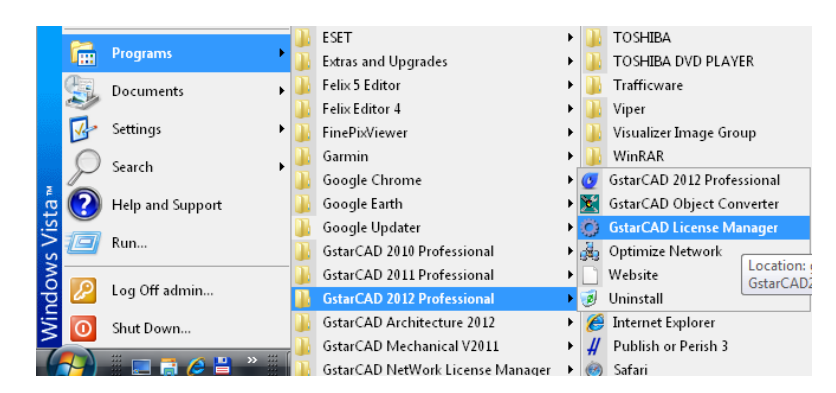

2. Se va deschide fereastra următoare:

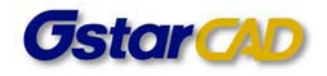

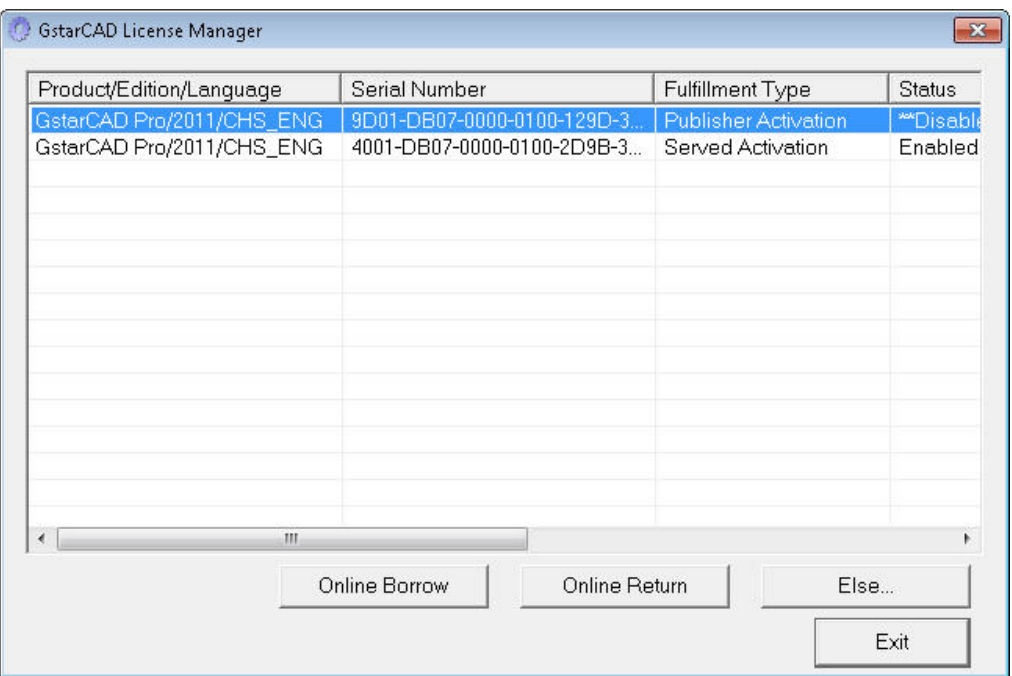

3. Selectaț numărul de serie pentru care doriți să returnați licența și apăsați "More". Se deschide fereastra:

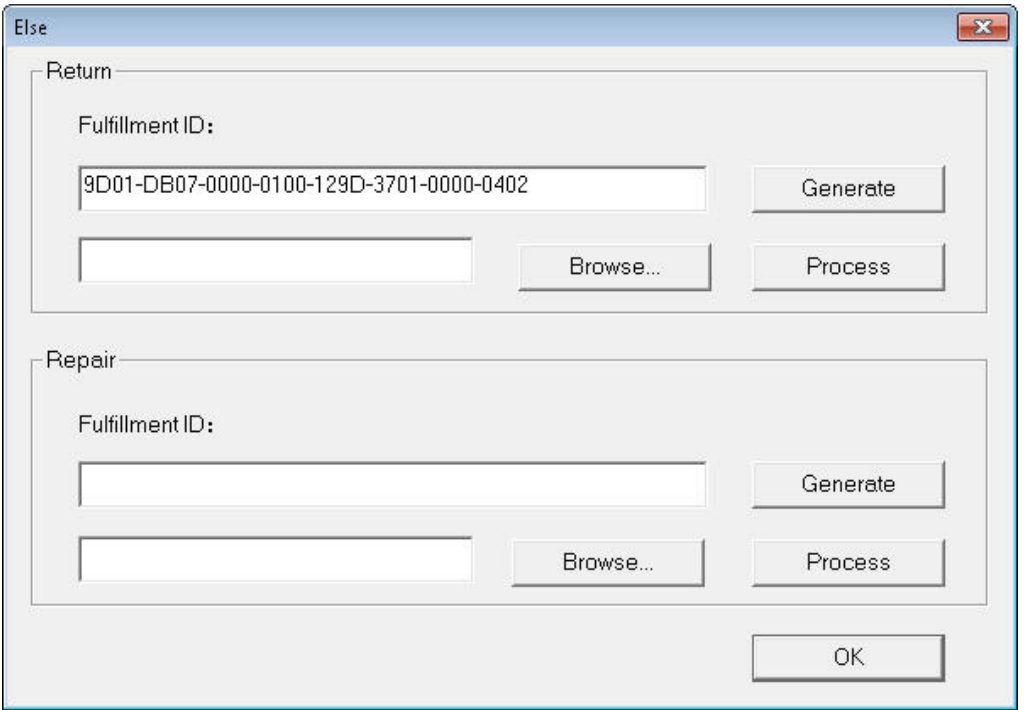

4. Apăsați "**Generate**" pentru a genera fişierul de anulare a activării (xml). Salvați acest fişier pe disc:

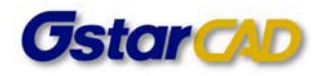

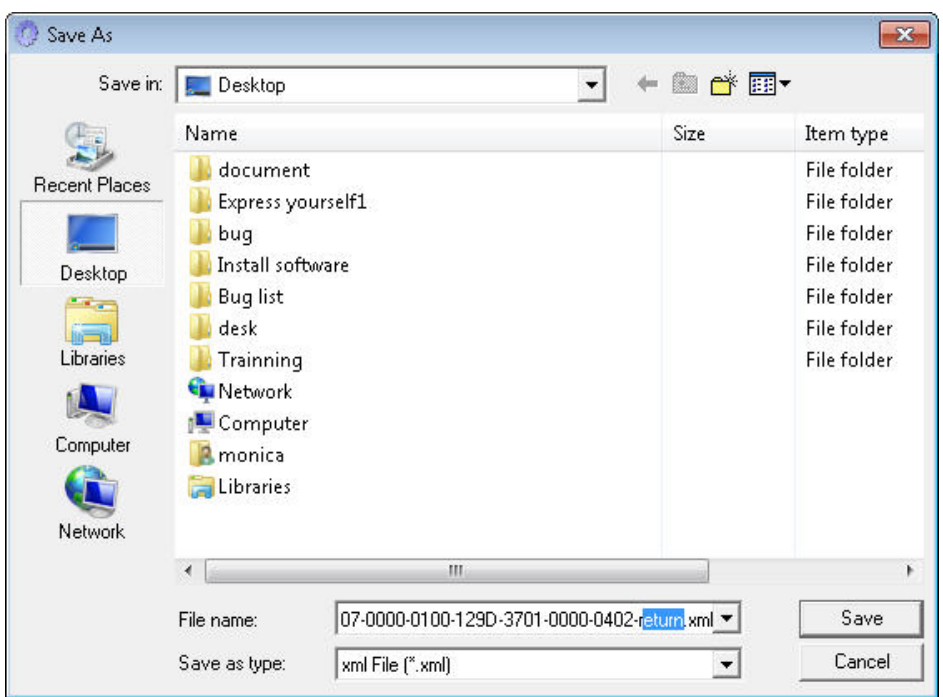

Numele fişierului va conține cuvântul "return".

5. Trimiteți acest fişier la distribuitorul local pentru a primi fişierul de procesare:

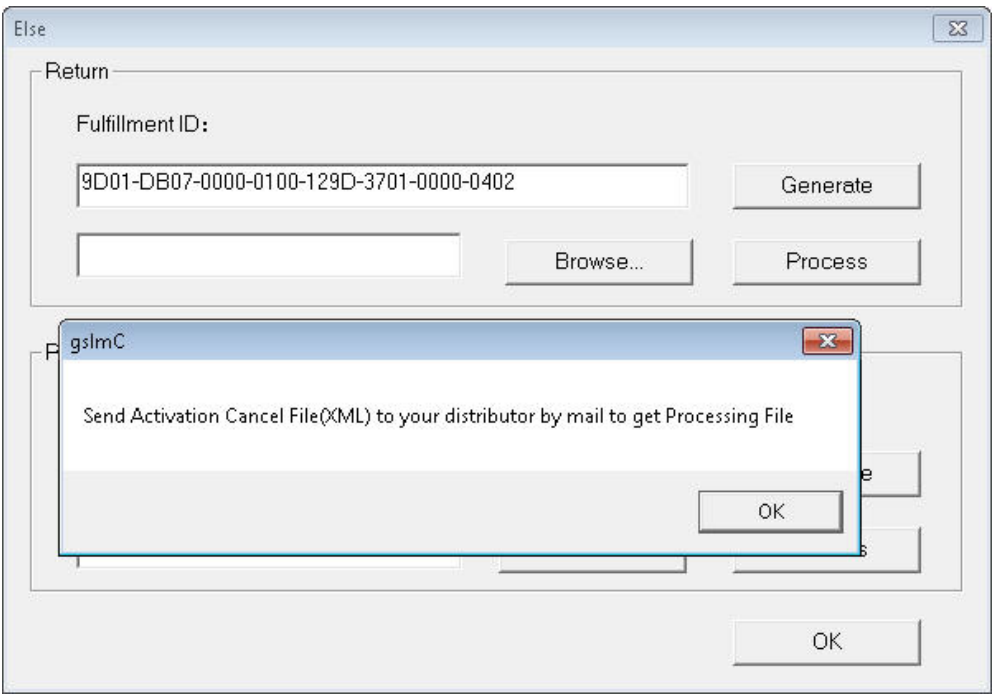

- 6. Veți primi de la distribuitorul local fişierul de procesare (de ex. 9D01‐DB07‐0000‐0100‐129D‐3701‐0000‐0402‐resp‐return.xml).
- 7. Deschideți din nou fereastra de returnare a licenței, apăsați **Browse** pentru a selecta fişierul de procesare şi apăsați **Process** – de pe calculatorul dvs. vor fi şterse toate informațiile legate de licența returnată.

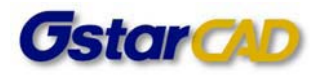

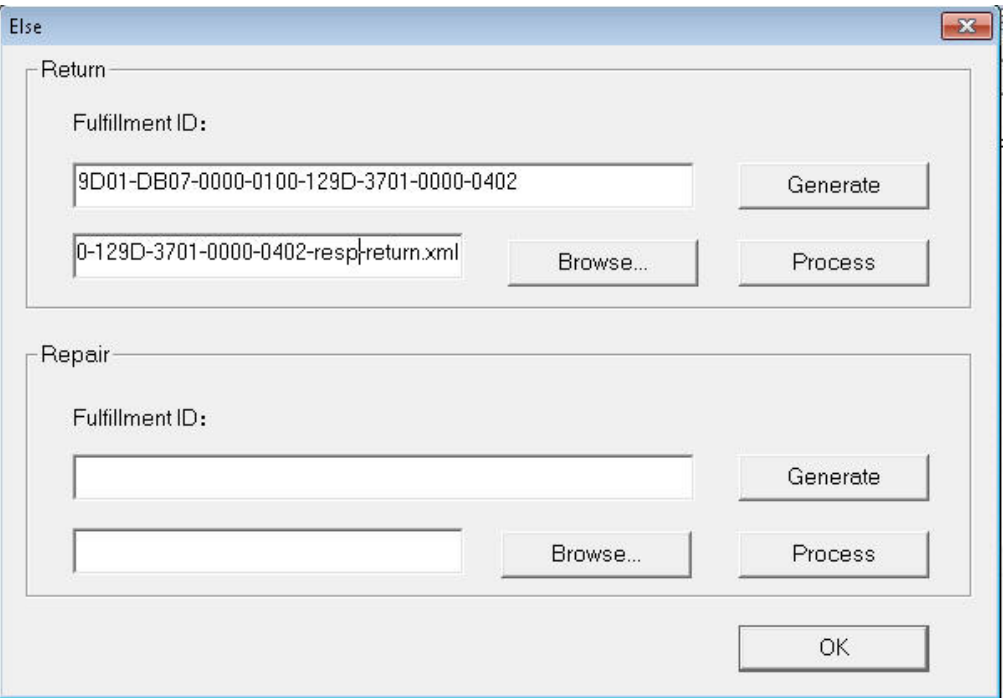

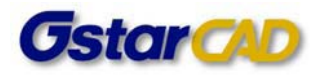

### **Instalarea licenței de rețea**

Sistemul de criptare pentru rețea vă permite să partajați un număr de licențe GstarCAD în rețeaua locală din instituția dvs. Aceasta vă oferă flexibilitatea licenței flotante în cadrul unui grup de lucru. Înainte de instalarea în rețea, sunt necesare următoarele:

- ‐ informații despre produsul pe care doriți să‐l achiziționați, inclusiv limba, tipul versiunii (standard sau profesional) şi numărul de posturi de lucru;
- specificarea calculatorului server de licențe, pentru instalarea și executarea programului GStarLMS.exe.

#### **Setarea serverului**

1. Când este rulat **GStarLMS** pe calculatorul server specificat, se deschide fereastra următoare:

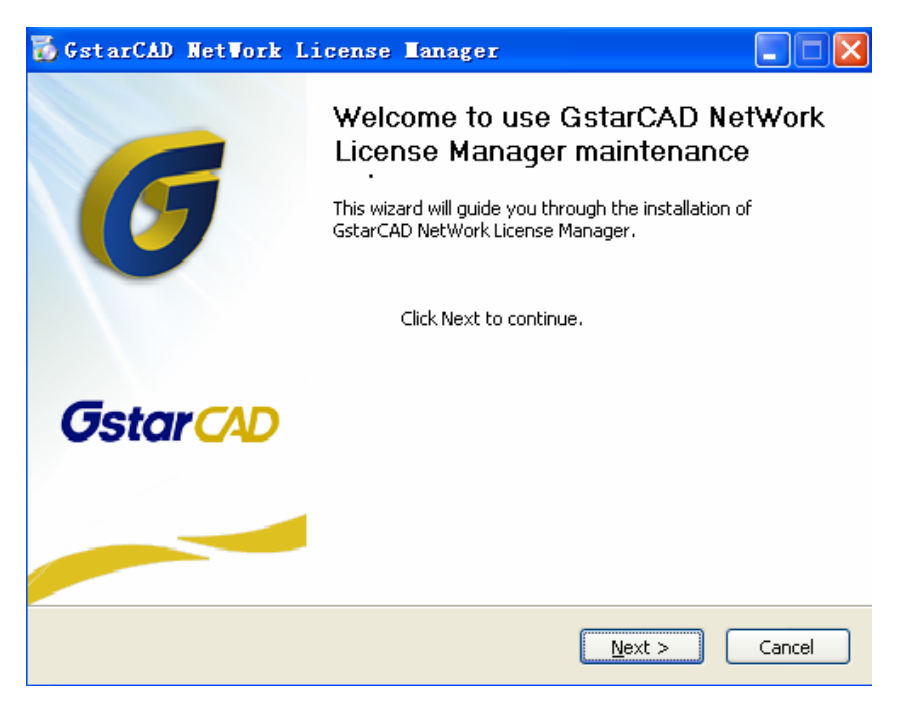

Apăsați **Next** pentru a specifica directorul de instalare pentru **GStarLMS**.

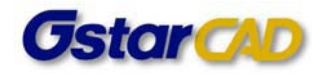

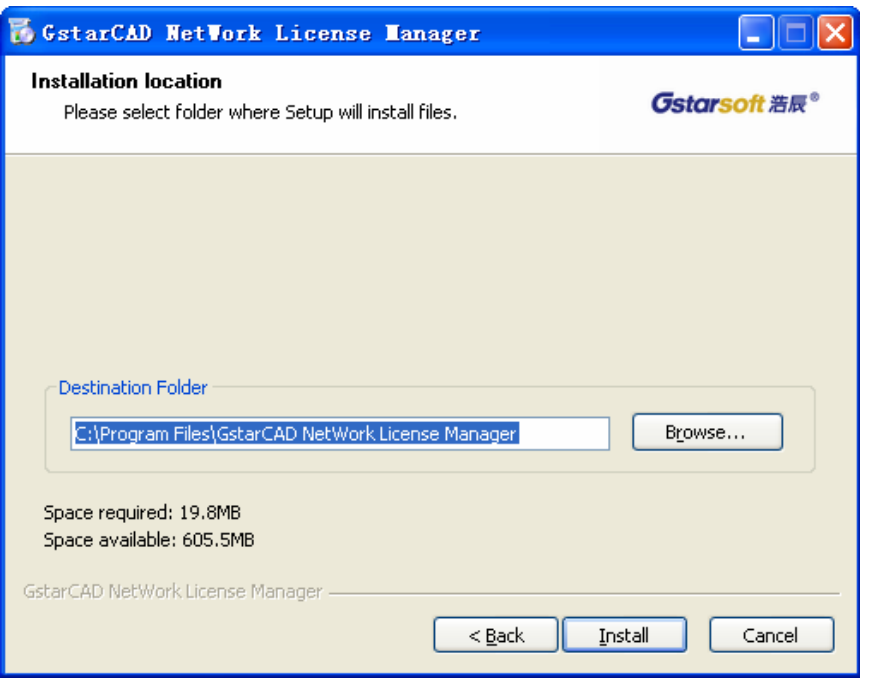

- 2. Apăsați **Install** după specificarea directorului şi lansați instalarea **GStarLMS**.
- 3. După ce instalarea este finalizată, în structura de programe Windows este adăugat grupul de programe "**GstarCAD Network License Manager**", în care veți găsi:

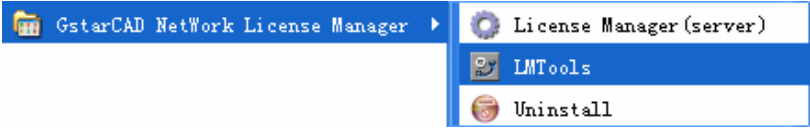

**License Manager (server)**: Gestionarea listei de licențe de pe calculatorul server.

**LMTools**: Un instrument utilizat pentru gestionarea serverului de licențe pentru rețea.

**Uninstall**: Programul de dezinstalare.

Selectați **License Manager (Server)** pentru a seta serverul de licențe:

4. Lansați programul de gestionare a licențelor:

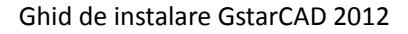

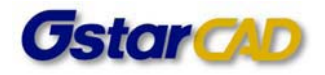

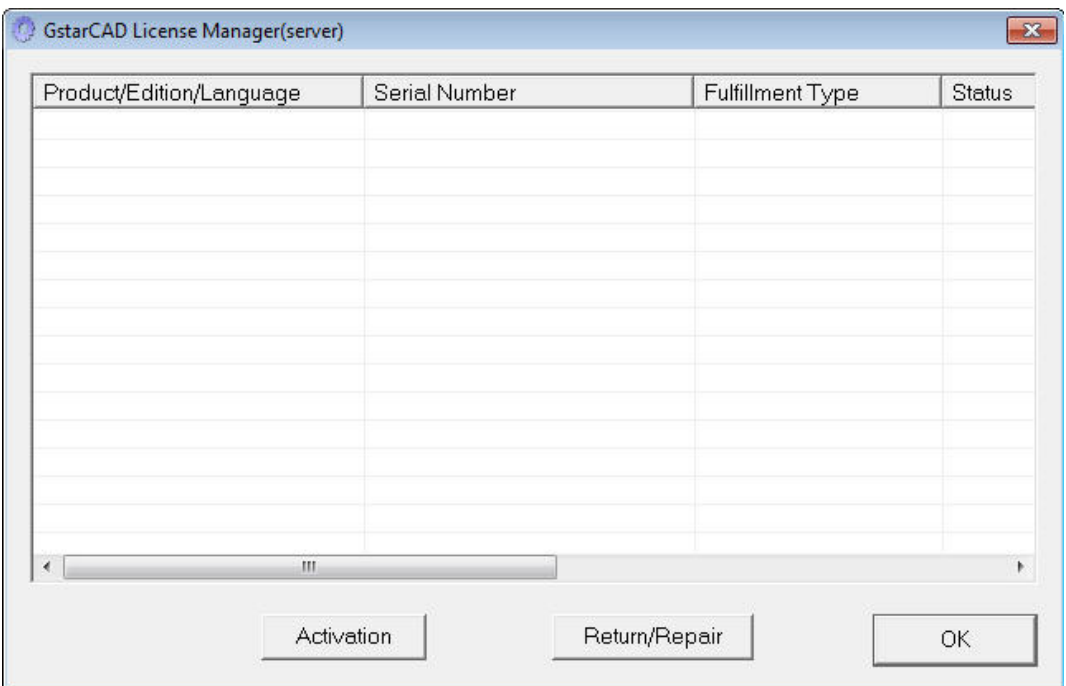

#### 5. Apăsați **Activation**; apare următoarea fereastră:

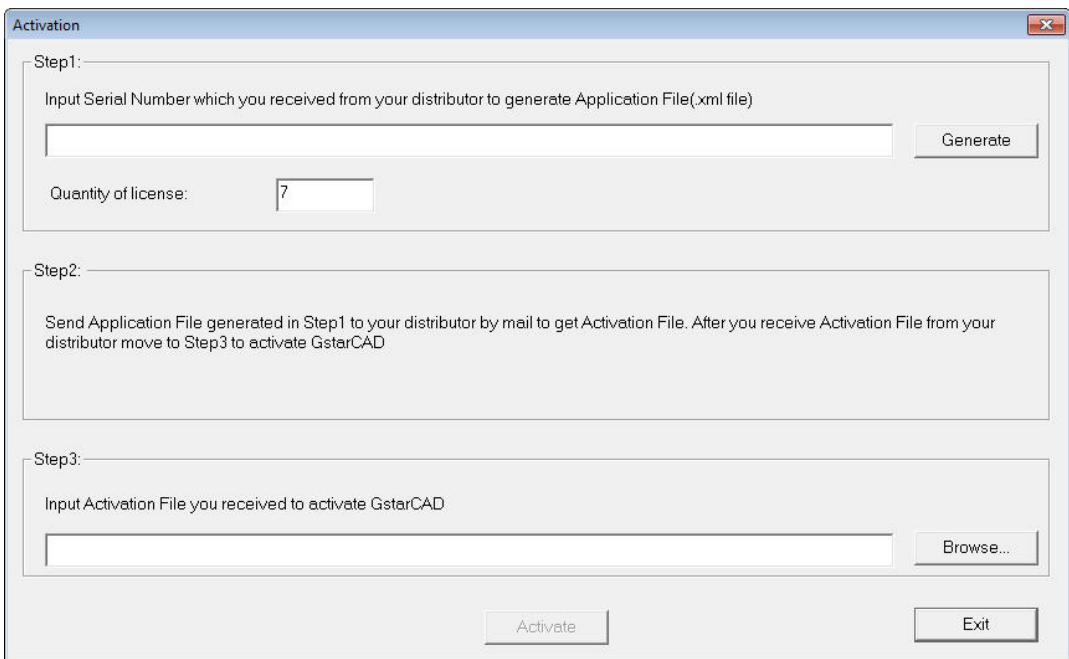

În prima secțiune a ferestrei de activare introduceți numărul de serie pentru licențe de rețea pe care l‐ați primit la achiziționarea GstarCAD 2011, şi numărul de licențe achiziționate, apoi apăsați **Generate** pentru a genera fişierul de licențiere ce constă în numărul de serie urmat de extensia ".xml" (de ex. E101-DB07-0000-0100-219D-3701-0000-0405.xml).

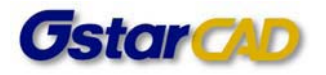

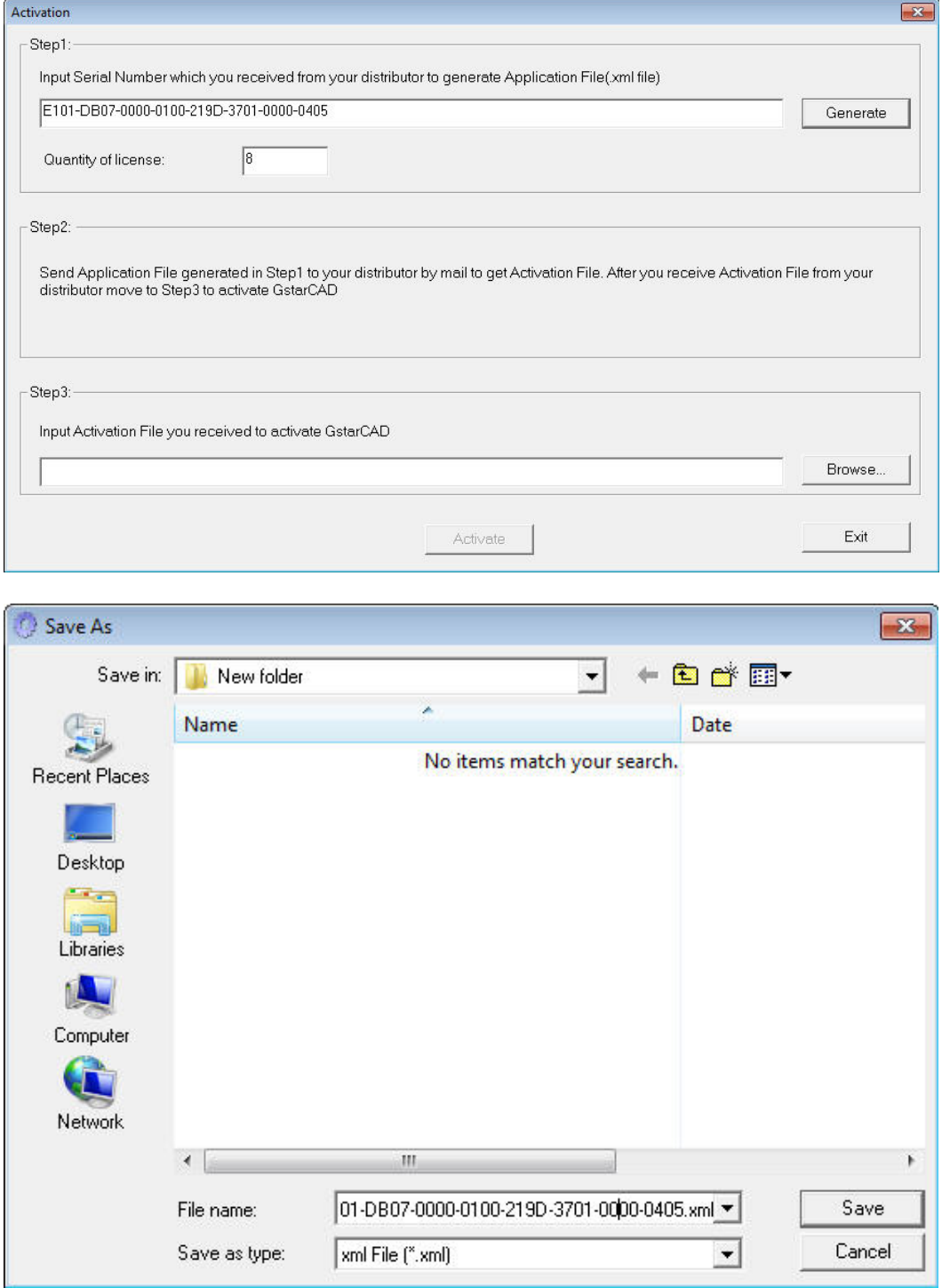

6. Apăsați **Save** pentru a salva fişierul de licențiere (**Application File**) generat şi trimiteți fişierul prin e‐mail distribuitorului local de la care ați achiziționat GstarCAD, şi veți primi un fişier de activare corespunzător (de ex. E101‐DB07‐0000‐0100‐219D‐3701‐0000‐0405‐resp‐svr‐act.xml).

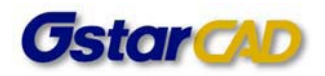

7. După primirea fişierului de activare, reporniți fereastra de activare şi apăsați **Browse** pentru a încărca fişierul de activare.

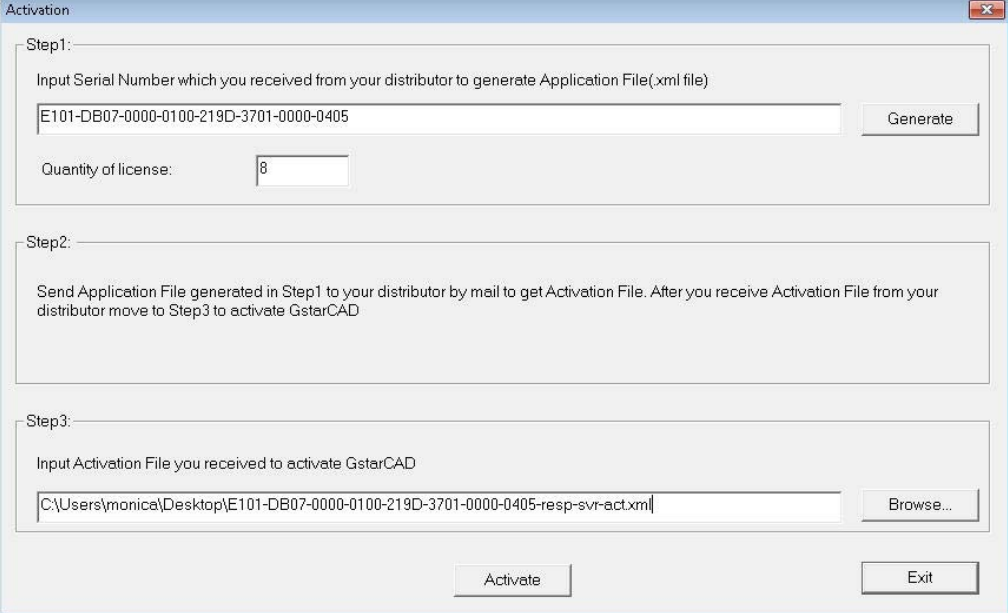

8. Treceți la setarea LMTOOLS (acest utilitar poate fi configurat numai de către administratorul de sistem).

Rulați **LMTools**,selectați opțiunea "**Configuration using Services**".

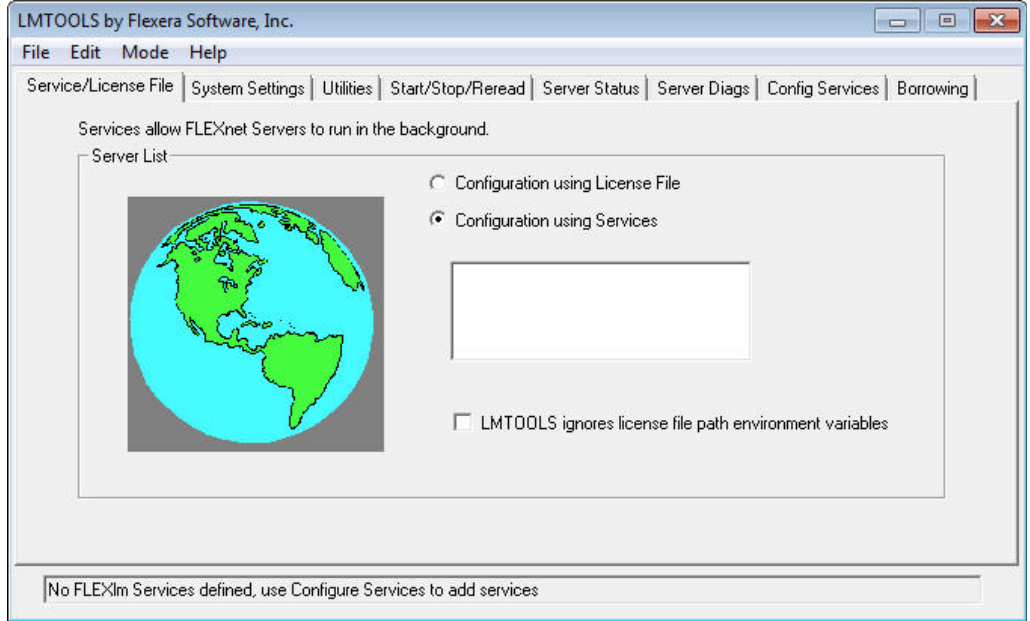

Selectați pagina "Config Services".

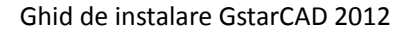

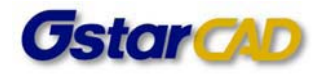

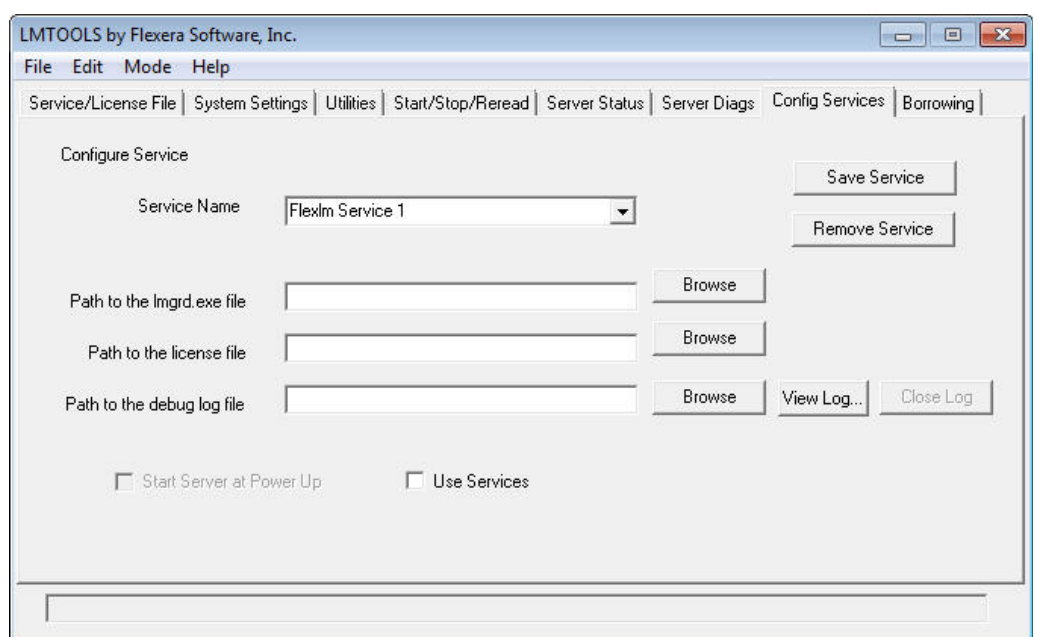

9. Introduceți un nume pentru server în spațiul numelui serviciului (**Service Name**). De exemplu: **Myvendor License Manager**.

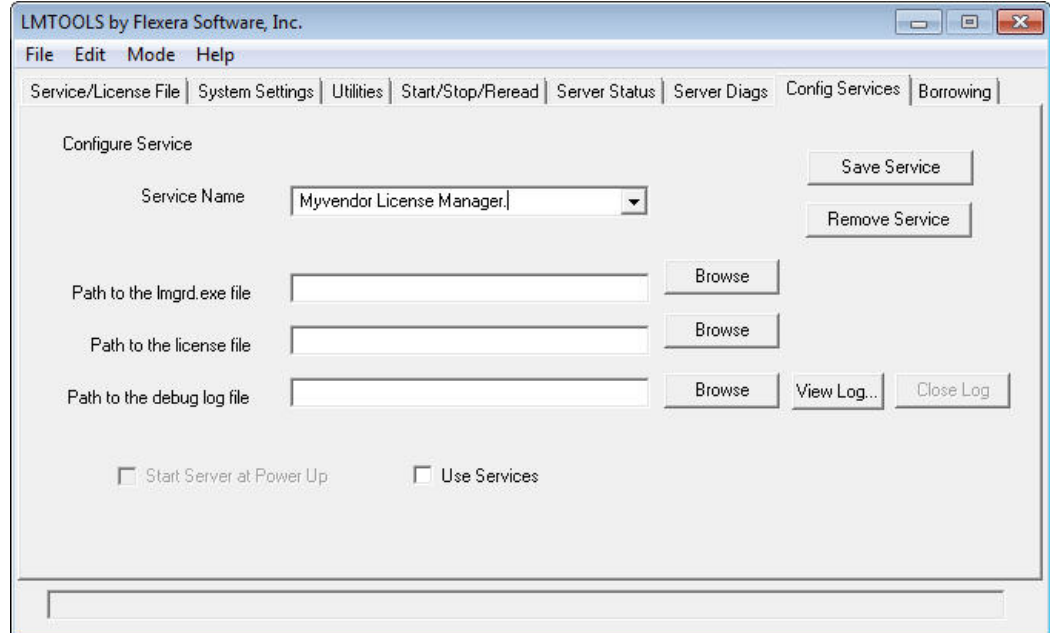

10. Introduceți lmgrd.exe în spațiul liber pentru calea către fişier "**Path to the lmgrd.exe file**", apăsați "Browse" și în fereastra ce apare alegeți "Lmgrd", apoi apăsați butonul "Open".

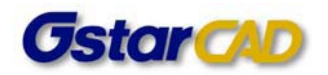

F

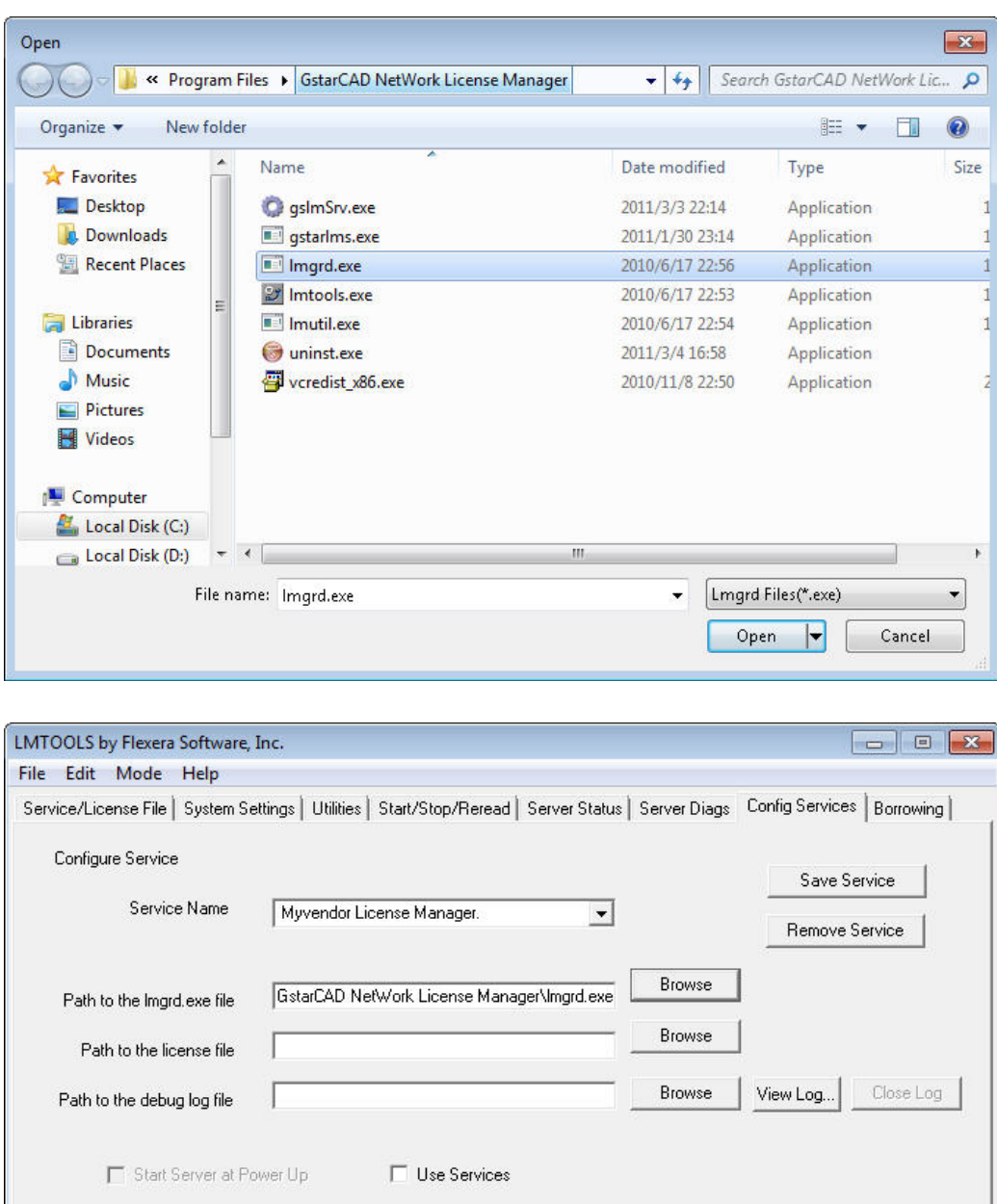

11. Introduceți LicFile.lic în spațiul liber pentru calea câtre fișierul de licență "Path to the license file", apăsați "Browse", și în fereastra ce apare alegeți "Licfile.lic" și apăsați butonul "Open".

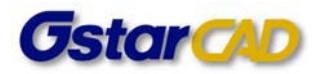

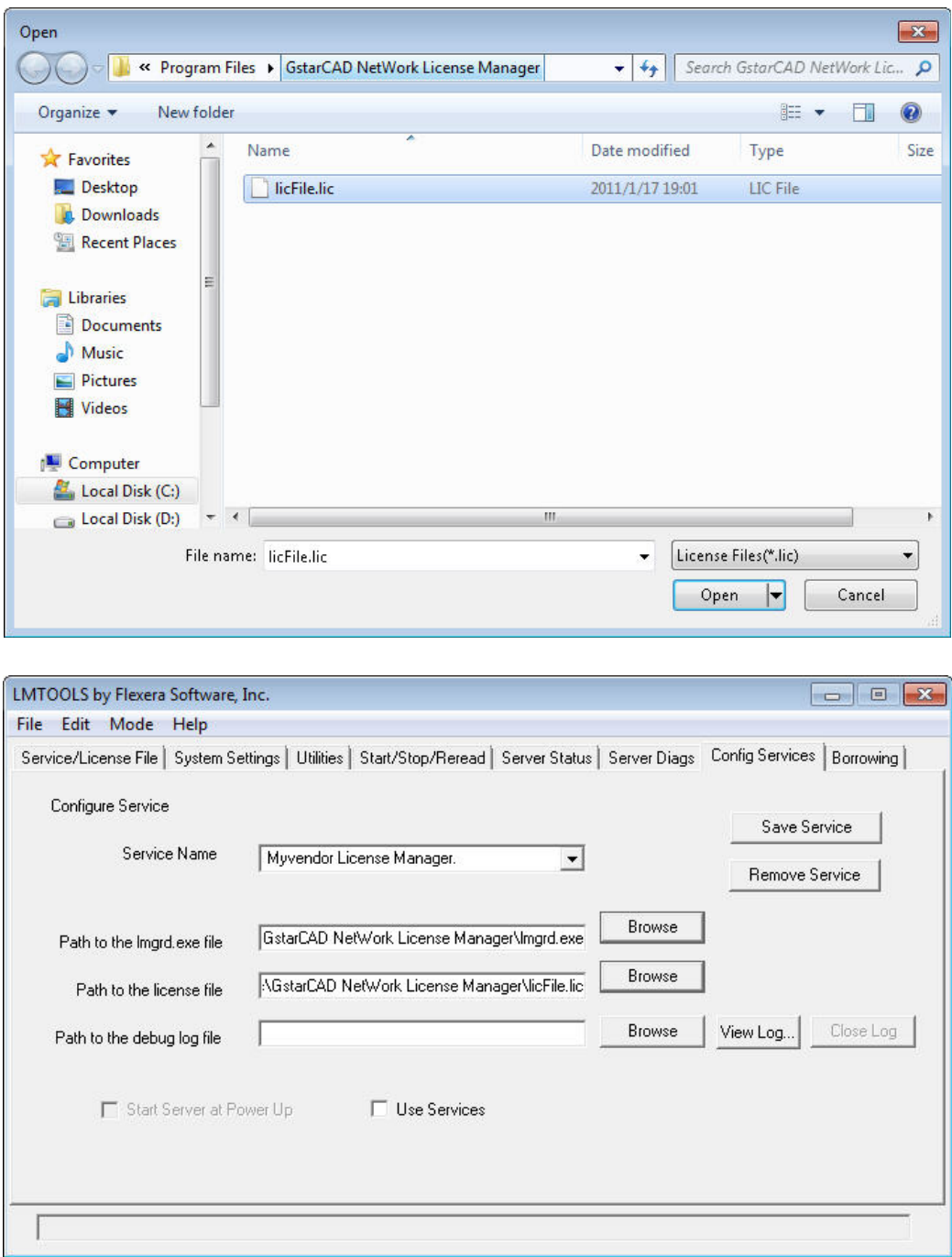

12. Introduceți Liclog.log în spațiul pentru fişierul de depanare "**Path to the debug log file**", apăsați "**Browse**", alegeți "**Liclog.log**" şi apăsați butonul "**Open**".

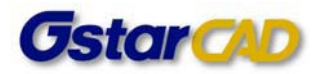

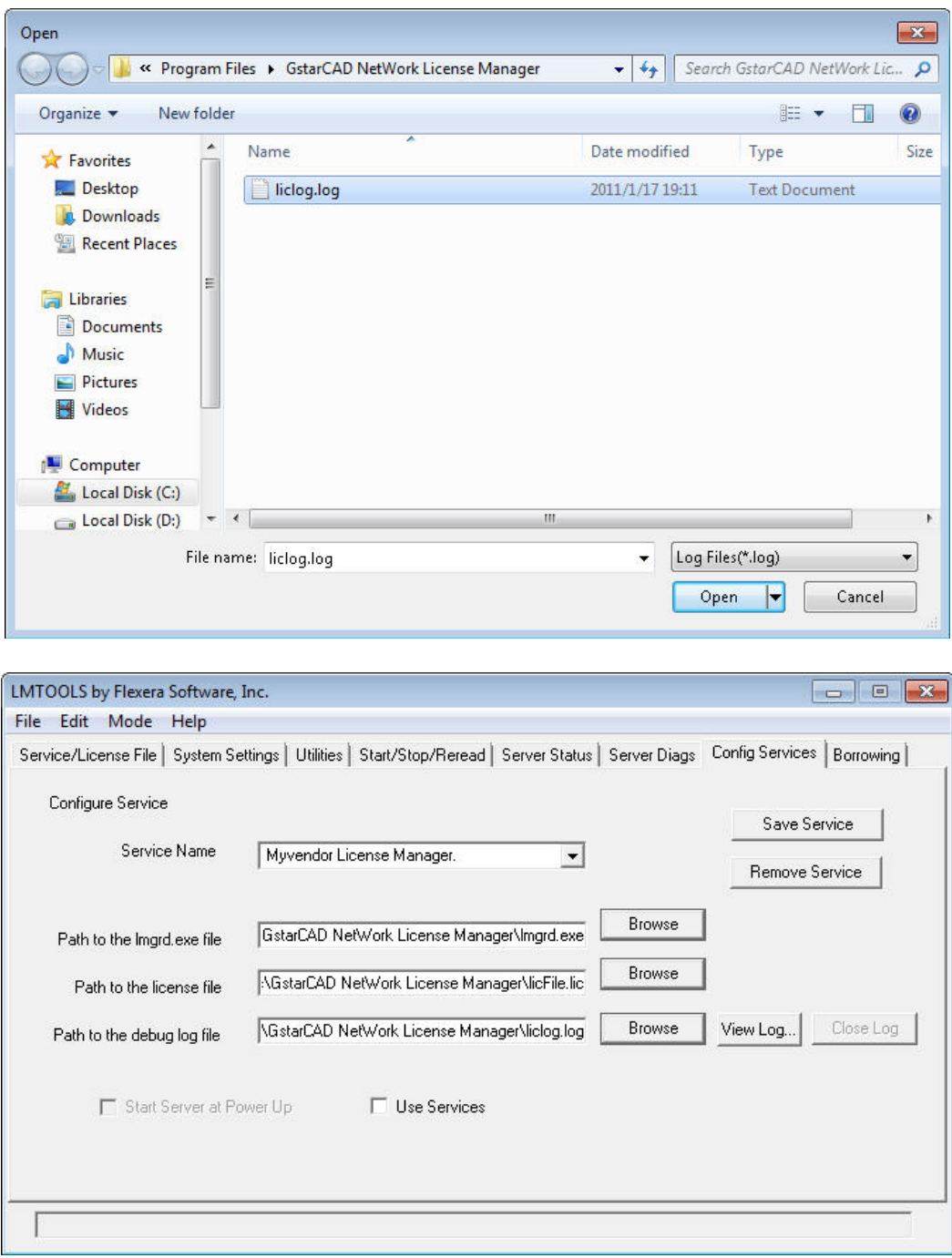

13. După setările de mai sus, selectați (bifați) "**User Services**" şi "**Start Server at Power Up**".

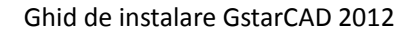

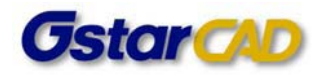

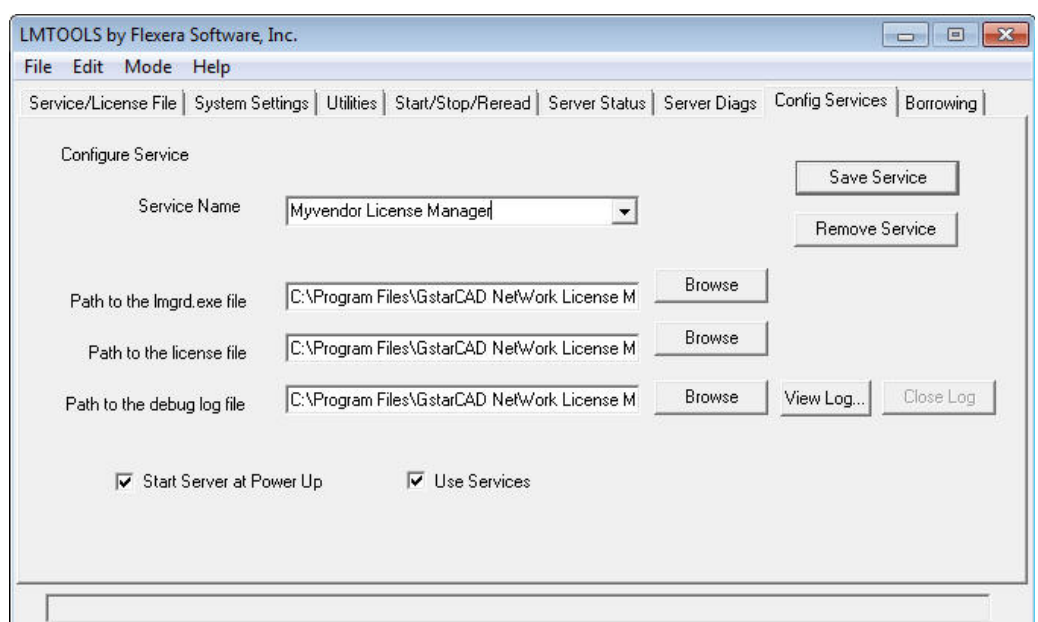

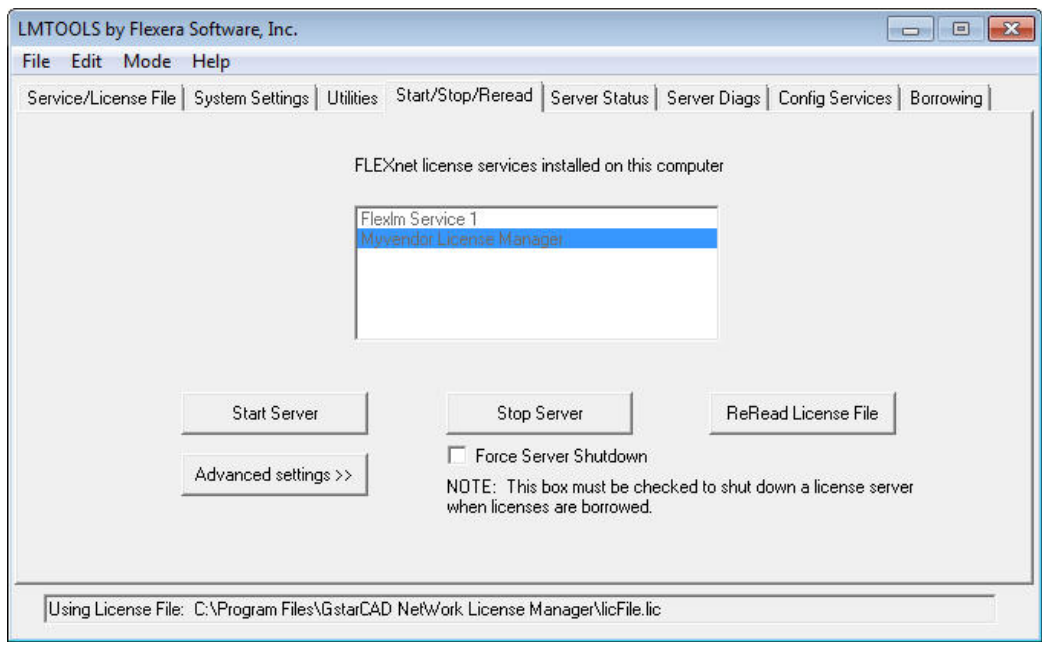

**Notă**: puteți lansa serverul fie manual, fie automat, trebuie doar să setați una din opțiunile Start/Stop/Reread pentru a controla serverul, sau controlați serverul automat prin selectarea opțiunilor "**User Services**" şi "**Start Server at Power Up**" când porniți calculatorul (vedeți figura următoare).

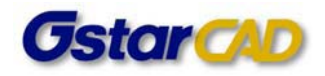

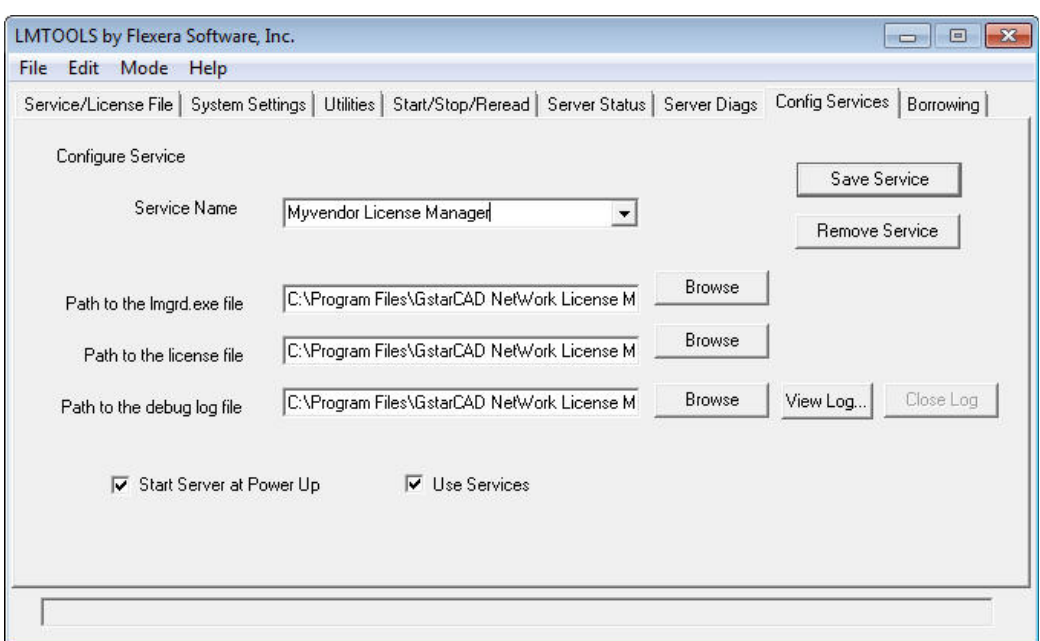

#### **Setarea stațiilor client**

După setarea serverului, trebuie să conectați programul de pe calculatorul client la server pentru a activa GstarCAD 2012 de pe calculatorul client.

> 1. După încheierea instalării GstarCAD 2012 pe sistemul client, va apărea automat fereastra pop-up "Select Activation Mode":

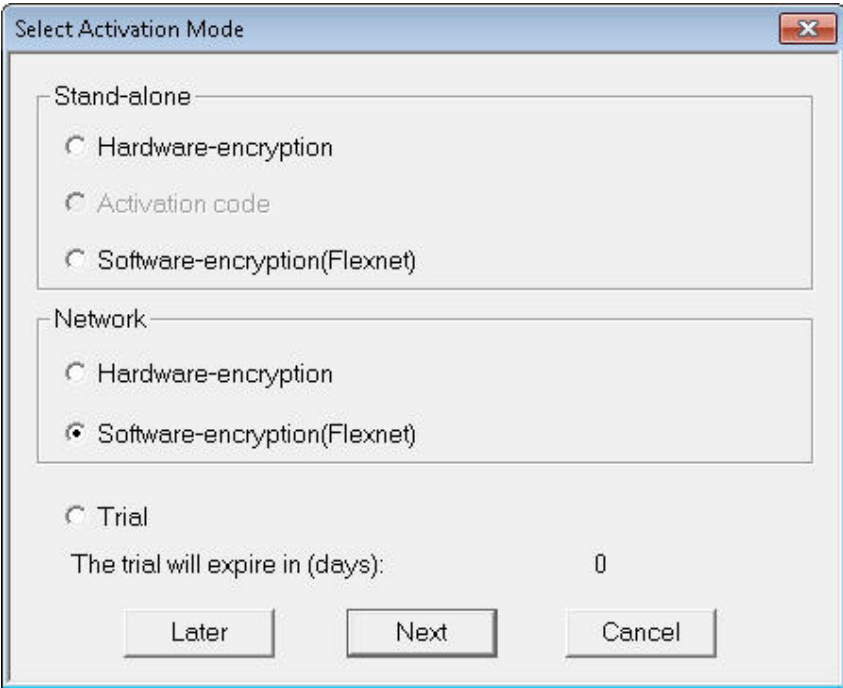

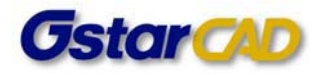

- 2. Selectați "**Network Software‐encryption (Flexnet)**" şi apăsați **Next**.
- 3. Specificați adresa IP a serverul în fereastra "Server IP Address".

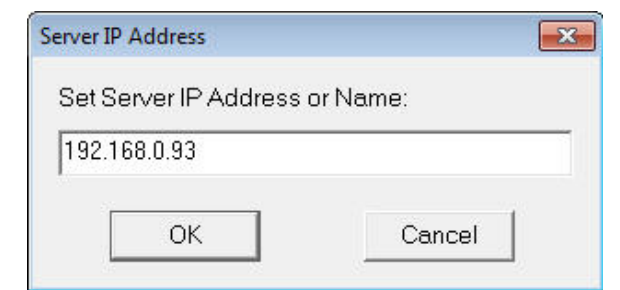

4. Apăsați OK pentru a închide fereastra şi reporniți GstarCAD 2012.

## **Împrumutul unei licențe online şi returnarea acesteia**

În plus, GstarCAD 2012 oferă o funcție care permite împrumutul şi returnarea unei licențe online. Această secțiune descrie modul de împrumutare a unei licențe online. În unele situații speciale, trebuie să transferați unul sau mai multe noduri unui anumit calculator. De exemplu, trebuie să activați GstarCAD 2012 pe un laptop, pentru a‐l utiliza într‐un alt loc. Este o cale potrivită de a utiliza această funcție.

Cerințe preliminare:

- ‐ GstarCAD 2012 să fie instalat pe calculatorul respectiv;
- ‐ Calculatorul trebuie să fie în aceeaşi rețea locală şi conectat la server.

#### **Împrumutul licenței online**

1. Din meniul Start, selectați GstarCAD License Manager:

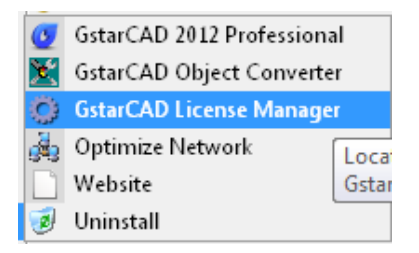

2. Se va deschide fereastra următoare:

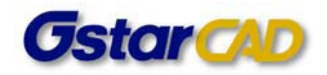

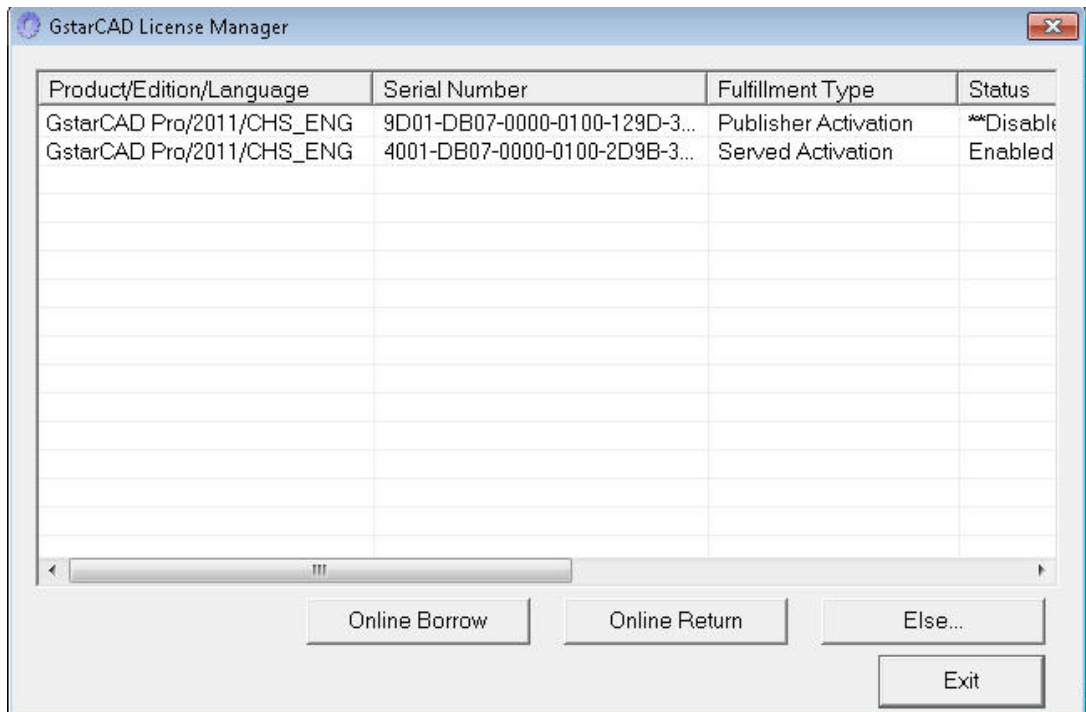

3. Selectați "**Online Borrow**" și urmați instrucțiunile de pe ecran.

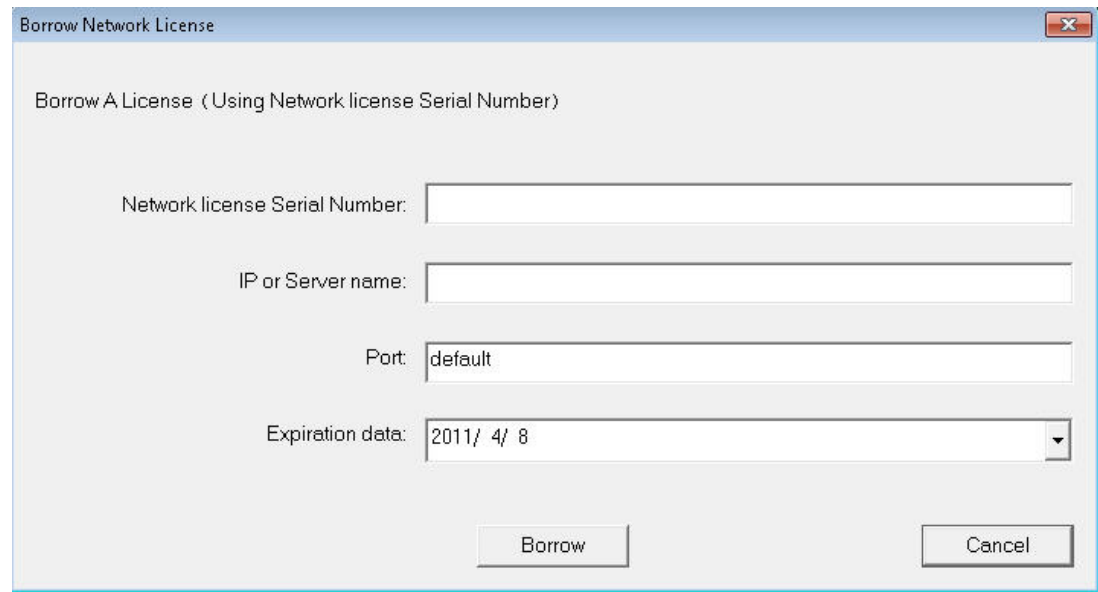

Introduceți numărul de serie în caseta "Network license Serial Numer" (de exemplu: 4001‐DB07‐0000‐0100‐2D9B‐3701‐0000‐0428)

"IP or Server Name": introduceți adresa IP a serverului (de exemplu 192.168.0.93)

**"Expiration Data"**:Data de returnare a licenței.

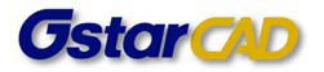

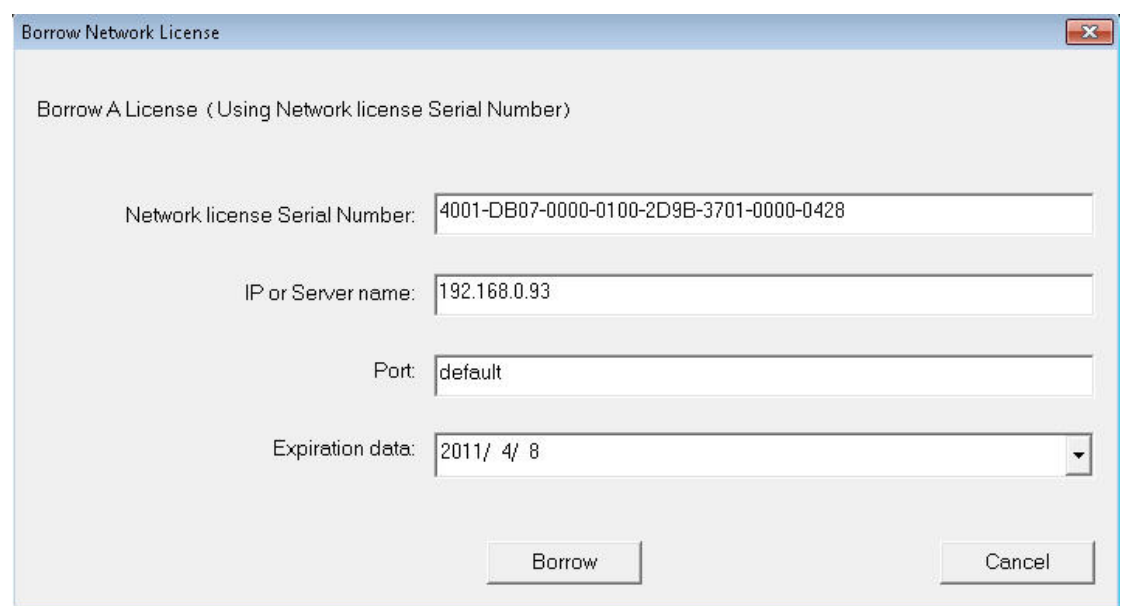

Apăsați "Borrow". Reporniți GstarCAD 2012 fără să accesați internetul. GstarCAD 2012 se va activa şi puteți muta şi utiliza calculatorul în orice loc doriți. Numărul de noduri disponibile în rețea va fi redus până când licența împrumutată este returnată.

#### **Returnarea licenței online**

Dacă o licență (nod) nu mai este necesară, este preferabil să fie returnată serverului, pentru a fi din nou disponibilă în rețea.

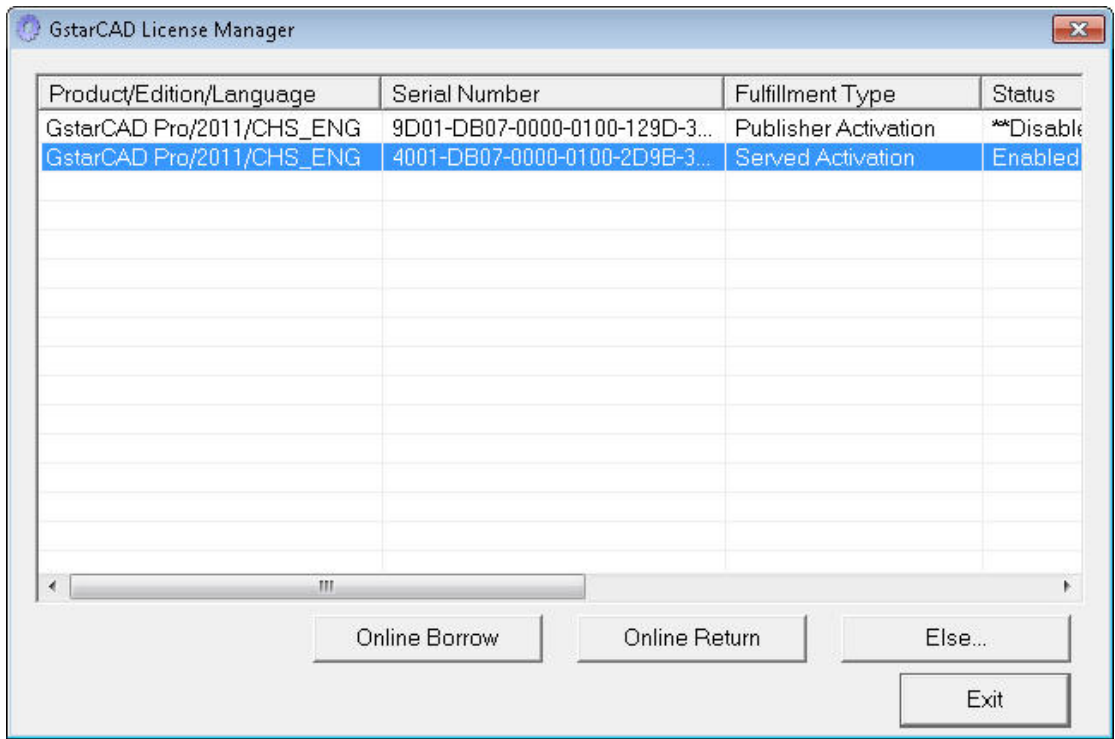

1. Deschideți programul de gestiune a licențelor (**GstarCAD License Manager**):

Suzhou Gstarsoft Co., Ltd http://en.gstarcad.com Arbeit MF S.r.l., http://gstarcad.arbeit.ro

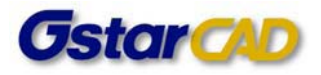

- 2. Selectați licența pe care doriți să o returnați.
- 3. Apăsați "**Online Return**". Se va deschide fereastra următoare:

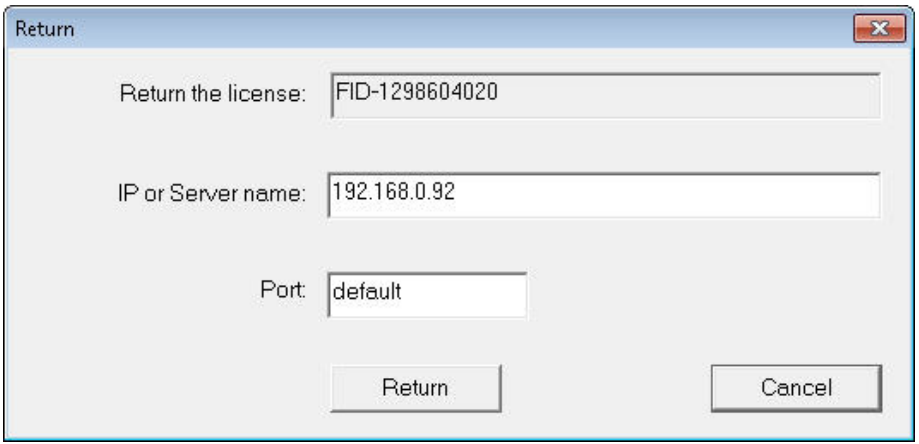

Completați adresa IP sau numele serverului.

4. Apăsați "Return".

### **Returnarea licenței de rețea**

Următorii paşi sunt necesari pentru returnarea unei licențe de rețea, de pe server.

1. Deschideți programul de gestiune a licențelor de rețea (**GstarCAD NetWork License Manager**).

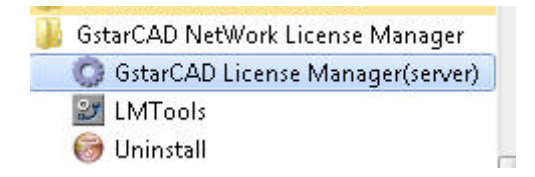

2. Selectați GstarCAD License Manager (server). Se va deschide fereastra următoare.

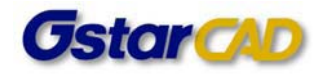

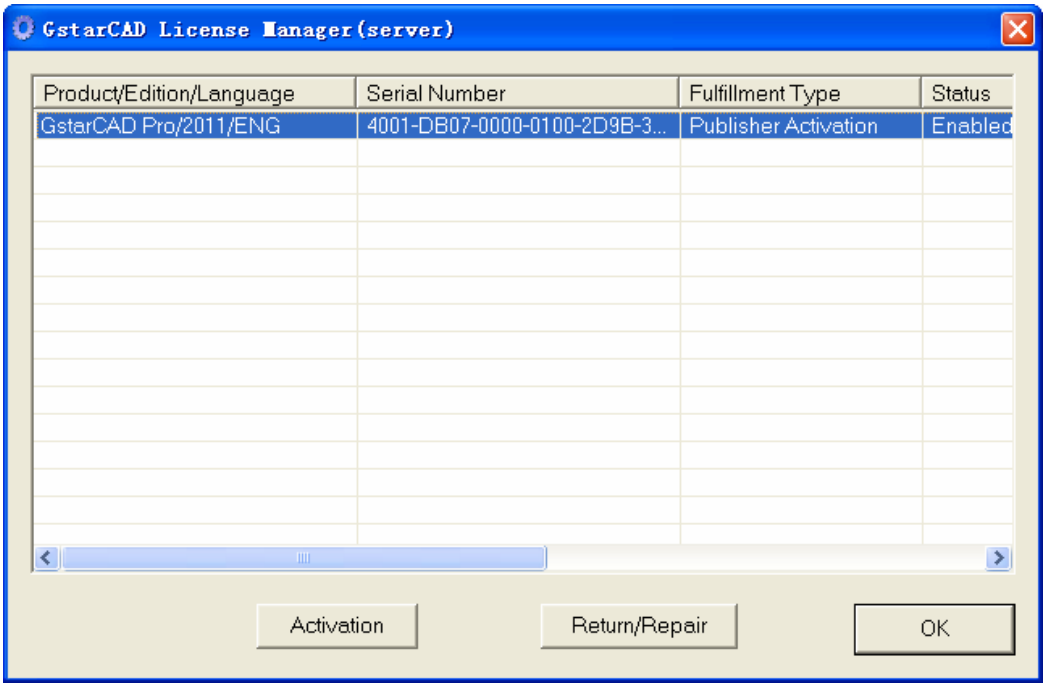

3. Selectați numărul de serie al licenței pe care doriți să o returnați şi apăsați **Return/Repair**. Apare fereastra de mai jos.

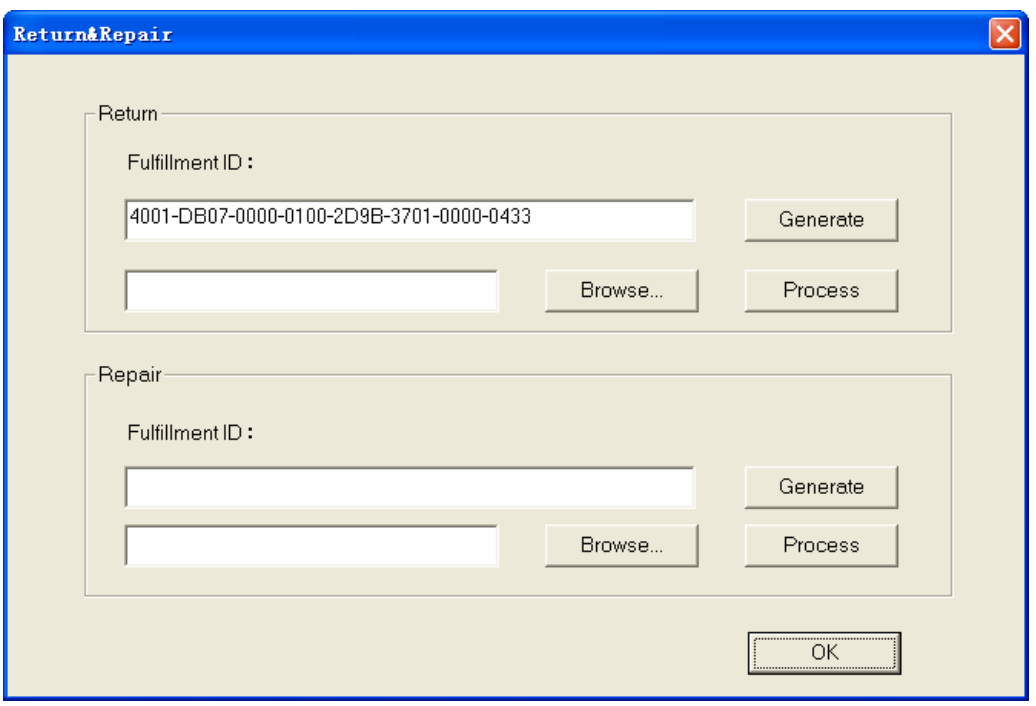

- **4.** Apăsați "**Generate**" pentru a obține fişierul de anulare a activării (xml).
- 5. Trimiteți fișierul de anulare opținut la pasul 4 distribuitorului local. Veți primi un "fișier de procesare" a cererii de anulare, de asemenea de tip xml.
- 6. Redeschideți programul de gestiune a licenței (server). Selectați "Browse" pentru a introduce

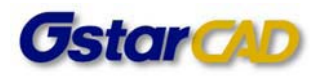

fişierul de procesare primit de la distribuitorul local.

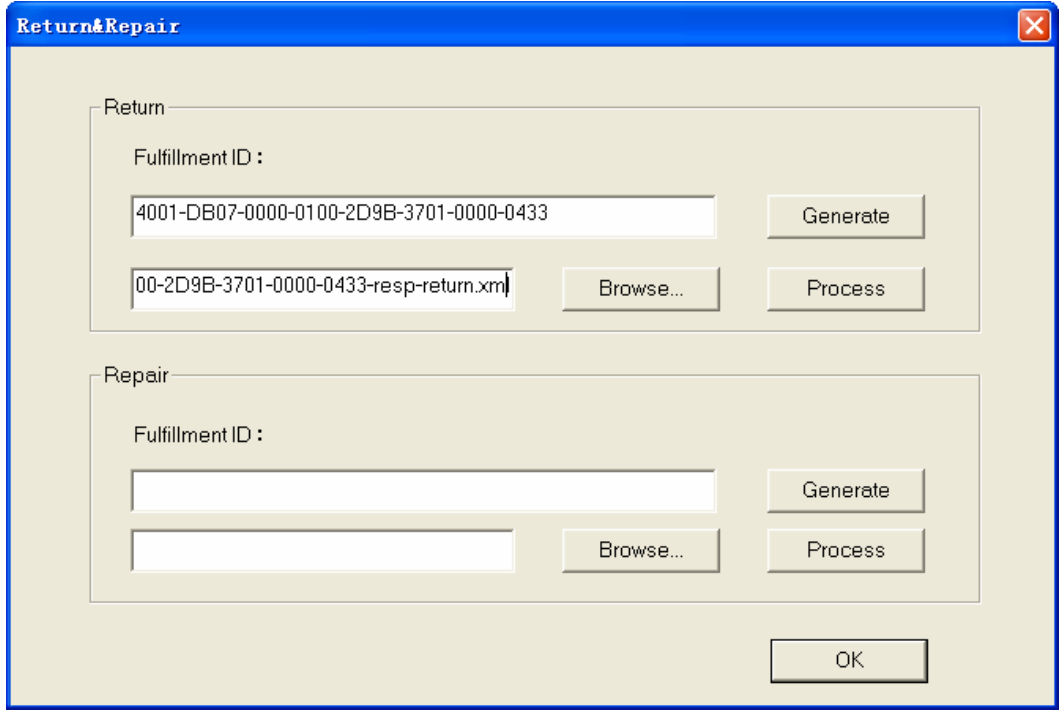

7. Apăsați "Process" pentru a șterge datele licenței de pe server.

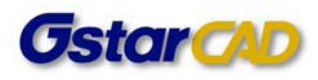

## **Sistemul de criptare hardware (cheie USB)**

### **Activarea versiunii stand‐alone cu cheie USB**

1. Conectați cheia la interfața USB şi lansați GstarCAD 2012, după instalare. Se deschide fereastra "**Select Activation Mode**":

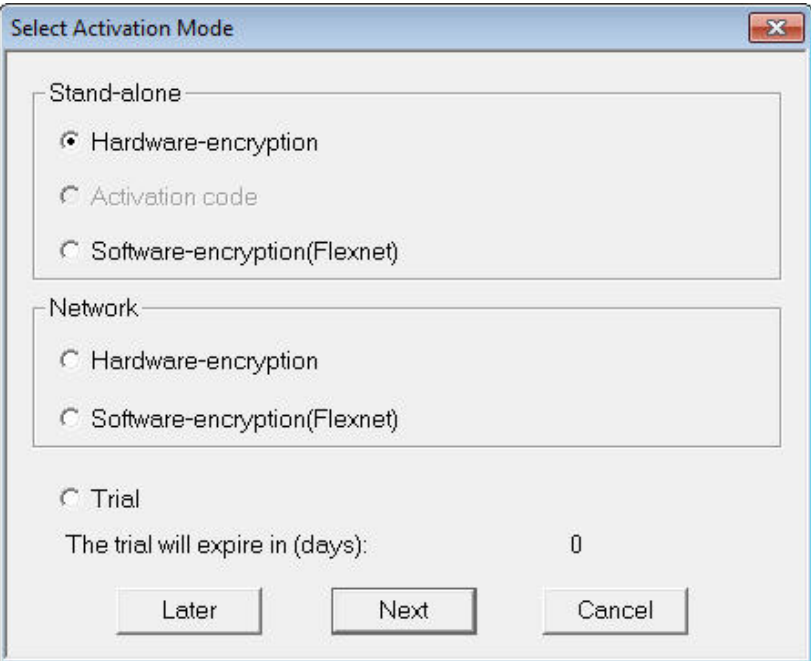

- 2. Selectați "Hardware-encryption" din grupul "Stand-alone".
- 3. Apăsați **Next** pentru a închide fereastra şi reporniți GstarCAD 2012.

### **Activarea versiunii de rețea cu cheie USB**

#### **Setarea serverului**

Trebuie să specificați calculatorul server şi să instalați pe acesta driver‐ul cheii USB. Conectați cheia (dongle) la interfața USB după instalarea GstarCAD 2012. Cheia va fi recunoscută imediat.

#### **Setarea stațiilor client**

1. După instalarea GstarCAD 2012 şi pornirea programului, se deschide fereastra "**Select Activation Mode**":

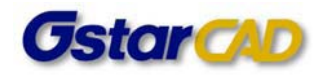

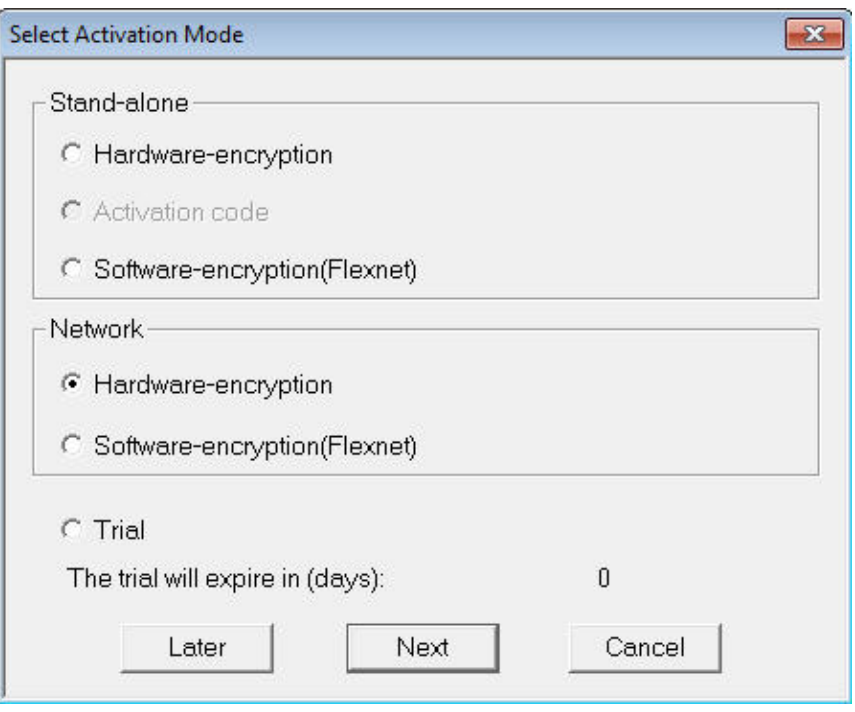

- 2. Selectați "Hardware-encryption" din grupul "Network".
- 3. Apăsați **Next** pentru a deschide fereastra "**Server IP Address**" şi specificați adresa IP a calculatorului server.

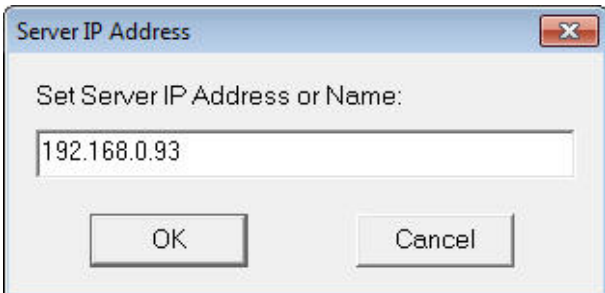

4. Apăsați **OK** pentru a închide fereastra şi reporniți GstarCAD 2012.

# **Verificarea informațiilor referitoare la activarea licențelor**

Această secțiune prezintă modul de verificare a informațiilor în cazul apariției unor erori în timpul procesului de activare a licenței.

## **Verificarea informațiilor de activare stand‐alone**

**1.** După activare, selectați "**License Manager**" (din meniul **Start** al Windows‐ului).

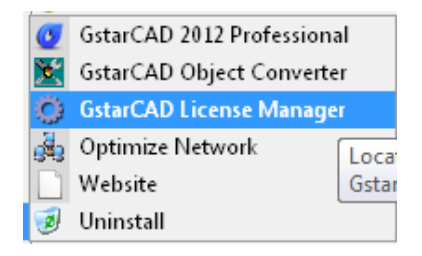

**2.** Verificați informația referitoare la licență în fereastra de mai jos:

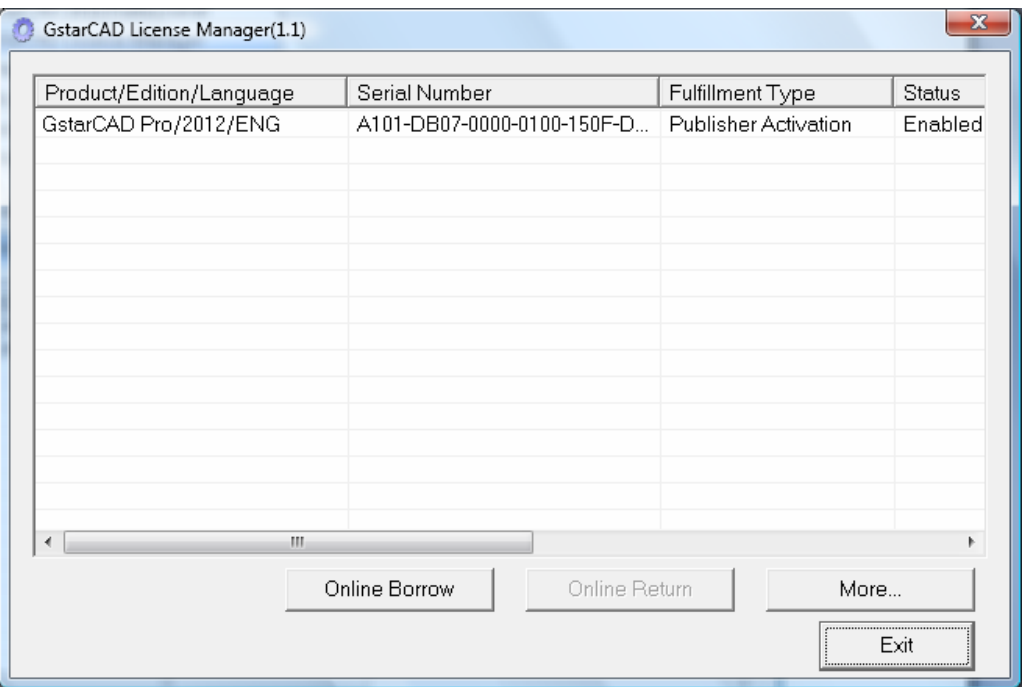

**Notă**: dacă ați finalizat activarea dar nu puteți porni GstarCAD, verificați în primul rând informațiile din această fereastră. Sunt incluse ediția produsului, limba, numărul de serie, starea etc. Asigurați‐vă că numărul de serie corespunde celui alocat programului GstarCAD. Asigurați‐vă că starea este "enabled". Verificați dacă ediția și limba sunt corecte. Dacă sistemul de operare este WIN7 sau VISTA, reduceți la minim valoarea UAC (*user account control*) sau faceți click dreapta pentru a rula ca administrator.

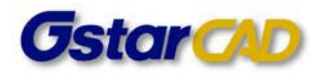

## **Verificarea informațiilor de activare pentru rețea**

**1.** După activare, selectați "**License Manager (server)**" (din meniul **Start** al Windows‐ului).

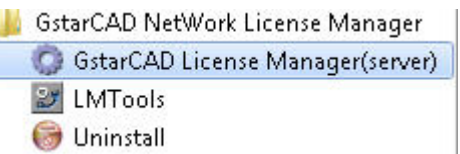

**2.** Se deschide fereastra "**GstarCAD License Manager (server)**", în care verificați informațiile referitoare la licență.

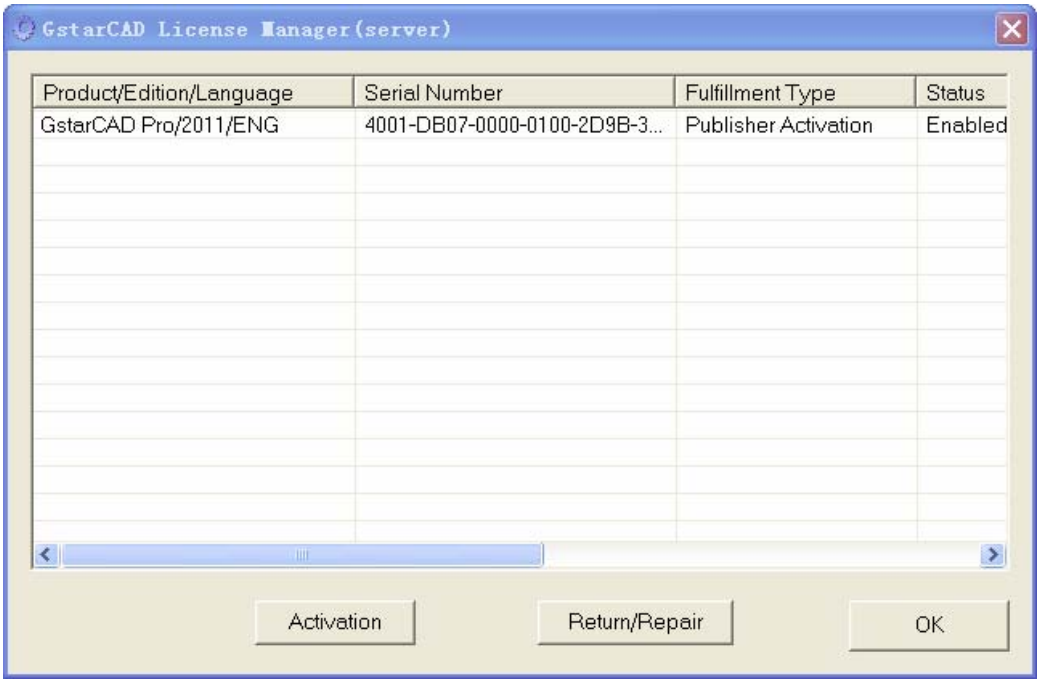

**Notă**: Acest instrument este destinat afişării informațiilor de activare, dacă ați finalizat activarea dar totuşi GstarCAD nu este disponibil. Verificați în primul rând informațiile din această fereastră. Sunt incluse ediția produsului, limba, numărul de serie, starea etc. Asigurați‐vă că numărul de serie corespunde celui alocat programului GstarCAD. Asigurați-vă că starea este "enabled". Verificați dacă ediția şi limba sunt corecte. Dacă sistemul de operare este WIN7 sau VISTA, reduceți la minim valoarea UAC (*user account control*) sau faceți click dreapta pentru a rula ca administrator.

Pentru mai multe informații vă rugăm să contactați distribuitorul local sau trimiteți un e‐mail la Centrul pentru suport tehnic GstarCAD la adresa support@gstarcad.net.

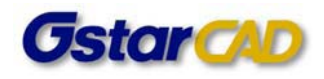

# **Întrebări frecvente (FAQ)**

Această secțiune conține unele dintre întrebările frecvente referitoare la instalare, şi răspunsurile la acestea.

Q1: De ce WIN7 nu poate accesa serverul FLEXNET (activare pentru rețea)?

A1: Firewall-ul împiedică accesul. Vă rugăm deschideți "control panel" și setați permisiunea de acces programului şi lmgrd.exe şi gstarlms.exe prin firewall‐ul Windows‐ului.

Q2: Este permisă modificarea datei şi orei după expirarea licenței?

A2: Nu este posibilă reactivarea licenței prin modificarea datei/orei.

Q3: În varianta stand‐lone, de ce sistemul WIN7 nu poate accesa funcția de autorizare?

A3: Valoarea pentru "user account control" este prea ridicată. În primul rând setați "user account control" pe minim.

#### Q4: De ce GstarCAD nu poate fi lansat?

A4: După instalare, programul "360 anti-virus" vă cere să ștergeți icon-ul ICAD automat, astfel că ICAD.exe este șters. Selectați "save icon" când vi se cere acest lucru de către programul "360 anti‐virus".

Q5: De ce din rețea nu poate fi accesat serverul?

A5: Motivul este că în locul adresei IP a serverului este scrisă adresa IP a propriului dvs. calculator. Introduceți adresa IP a serverului.

Q6: Pentru rețea, după ce serverul este înregistrat, de ce în continuare nu este disponibil pentru utilizatorii de la terminale?

A6: Verificați dacă LMTools este activ.

Q7: Care port este utilizat de către server pentru licența comercială; 27000 este cel implicit?

A7: Orice port între 27000 şi 27009.

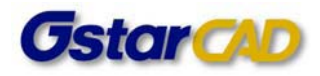

Q8: Ce sistem de operare permite instalarea utilitarului "server manager"? Funcționează și pe Linux?

A8: Sunt suportate doar sistemele de operare Windows.

Q9: Este necesară returnarea licenței la trecerea pe un alt calculator sau la reinstalarea sistemului?

A9: Da.

Q10: De ce GstarCAD nu a putut fi lansat dintr-un cont non-administrator pe un calculator cu Win7 sau Vista?

A10: În această situație, trebuie doar să faceți click dreapta pentru a rula GstarCAD ca administrator prima dată, apoi puteți să‐l lansați şi din conturile de utilizator non‐administrator.

Q11: De ce GstarCAD nu a putut fi activat pe calculatorul server?

A11: În acest caz, se poate proceda în două moduri. Primul este ca în firewall‐ul sistemului să setați excepții pentru "Imgrd.exe" și "gstarlms.exe", pentru a permite acestor programe să comunice prin firewall-ul Windows-ului. Celălalt mod este de a înlocui în fișierul "licfile.lic" "SERVER this host ANY" cu "SERVER \*\*\*.\*\*\*.\*\*\*.\*\*\* ANY", unde adresa IP este exprimată prin \*\*\* \*\*\* \*\*\*